# HP LaserJet P1000 and P1500 Series User Guide

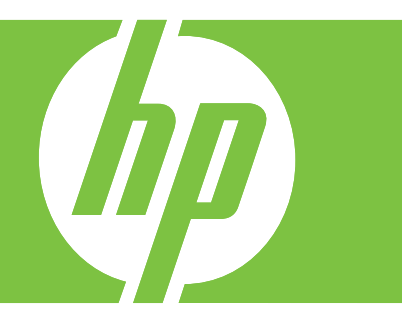

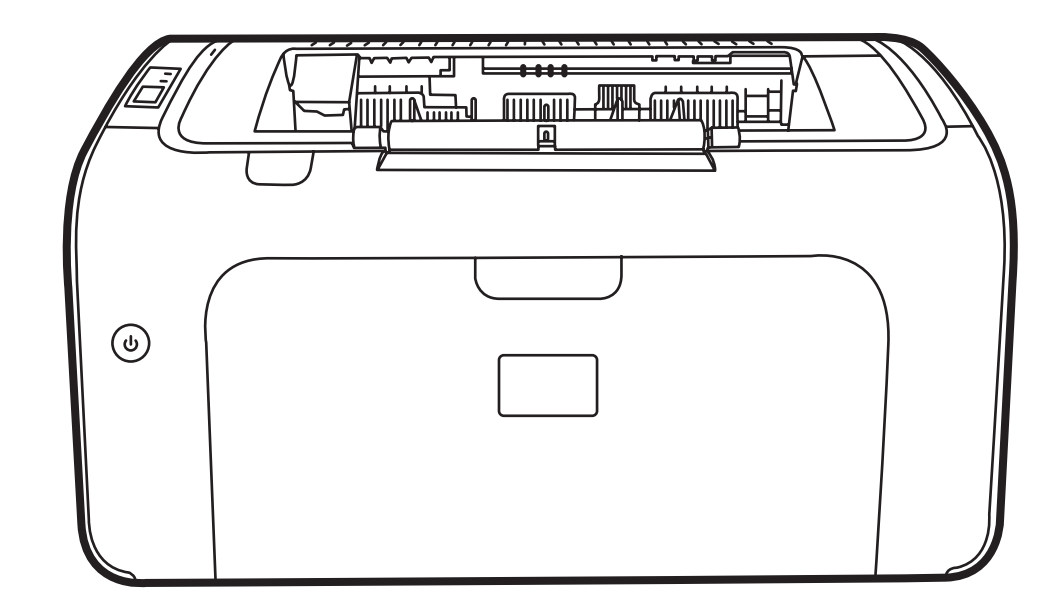

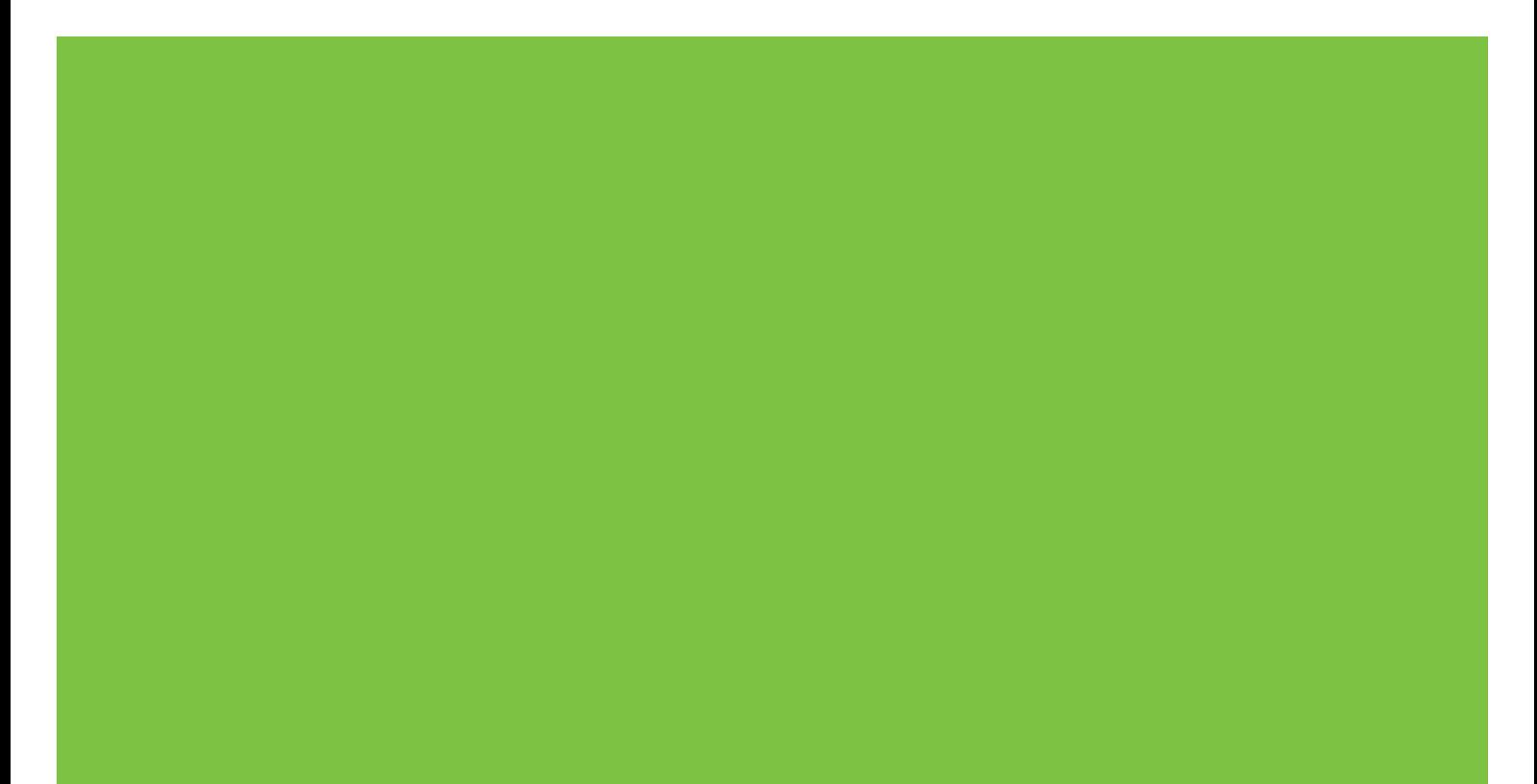

# HP LaserJet P1000 and P1500 Series User Guide

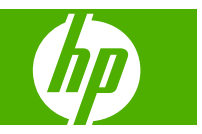

#### **Copyright and License**

© 2007 Copyright Hewlett-Packard Development Company, L.P.

Reproduction, adaptation, or translation without prior written permission is prohibited, except as allowed under the copyright laws.

The information contained herein is subject to change without notice.

The only warranties for HP products and services are set forth in the express warranty statements accompanying such products and services. Nothing herein should be construed as constituting an additional warranty. HP shall not be liable for technical or editorial errors or omissions contained herein.

Part number: CB410-90992

Edition 1, 12/2007

#### **Trademark Credits**

Microsoft®, Windows®, and Windows NT® are U.S. registered trademarks of Microsoft Corporation.

PostScript® is a registered trademark of Adobe Systems Incorporated.

# **Table of contents**

#### **1 Product information**

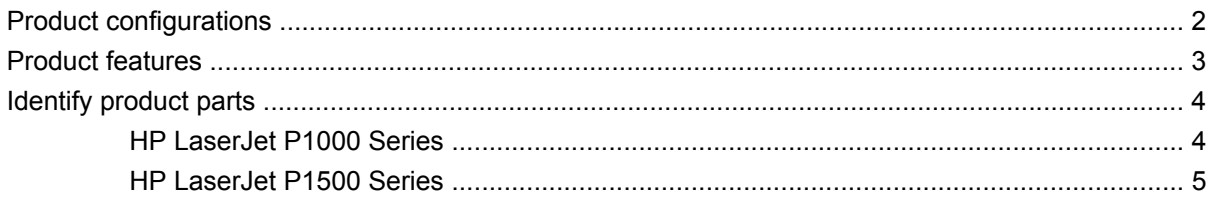

### 2 Control panel

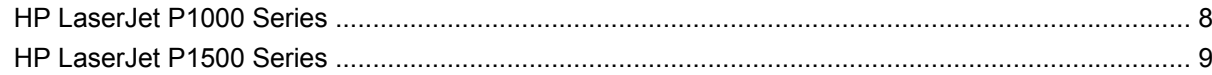

#### 3 Product software

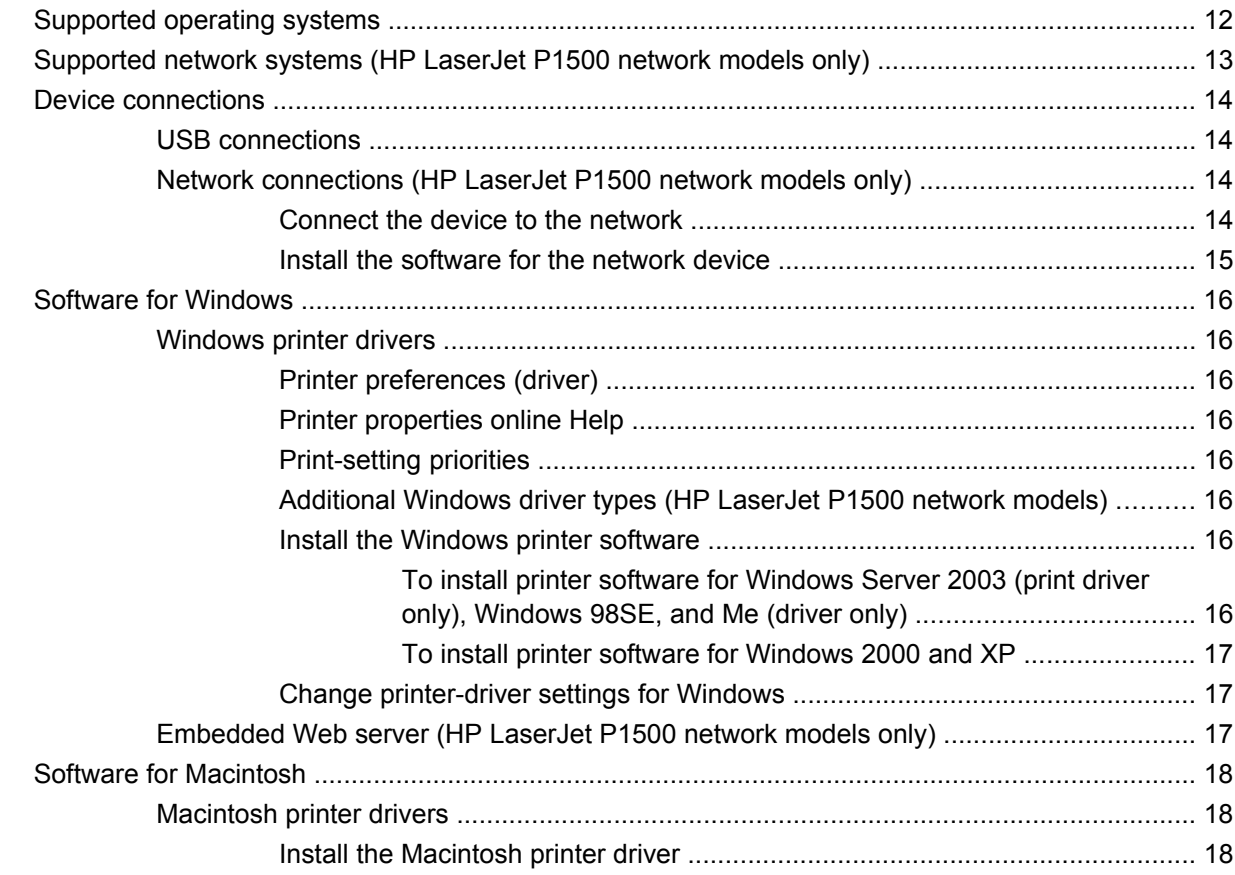

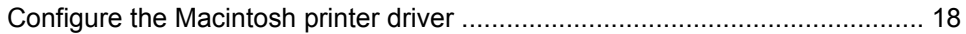

### 4 Supported paper and other media

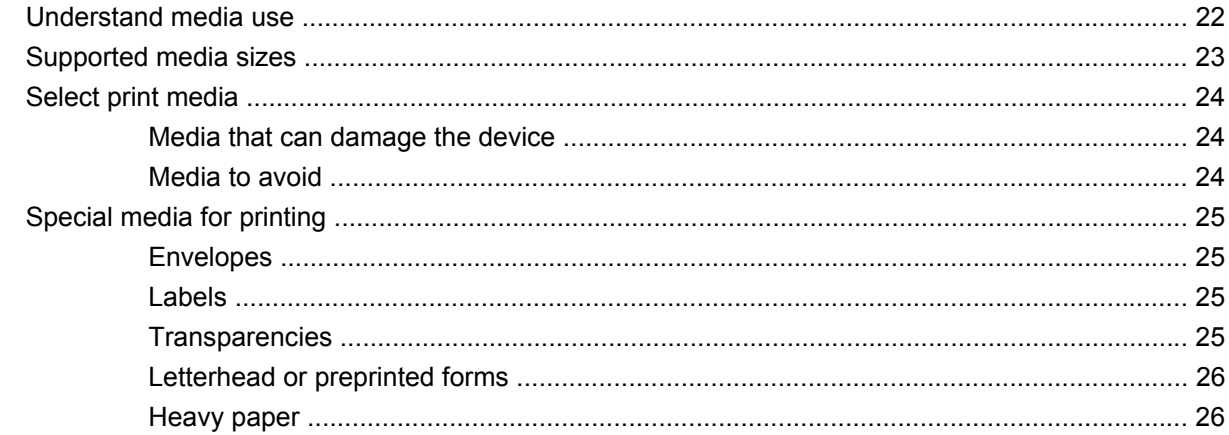

#### 5 Print tasks

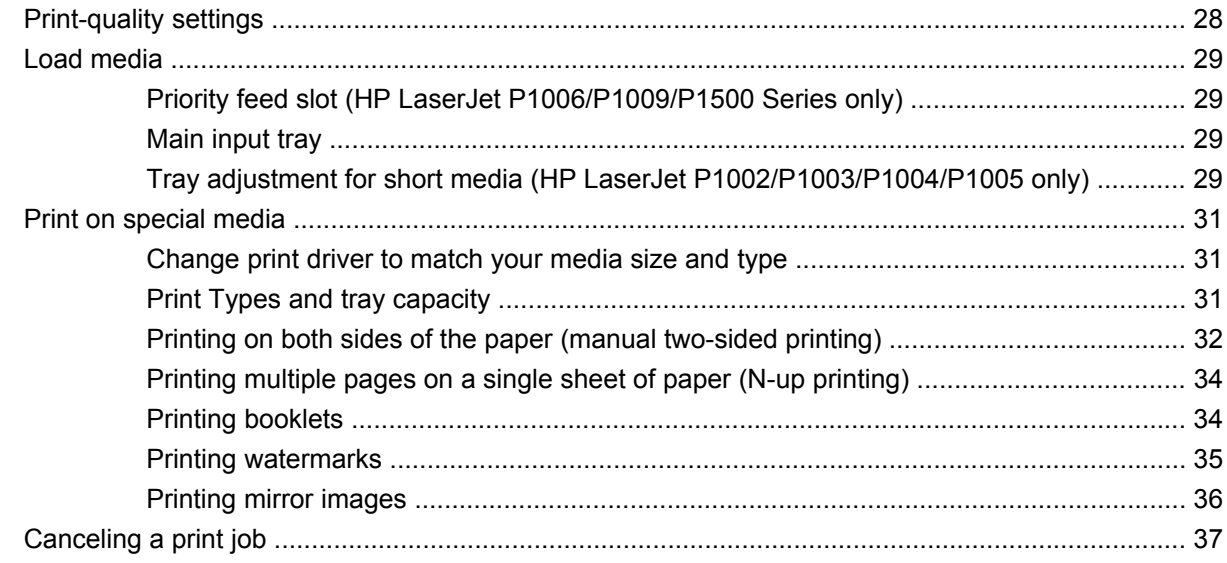

#### **6 Managing and maintenance**

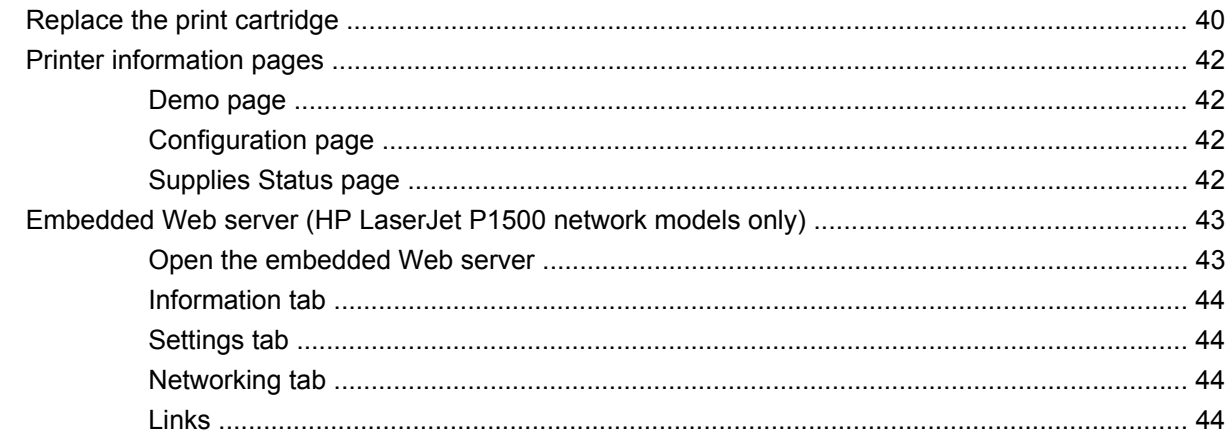

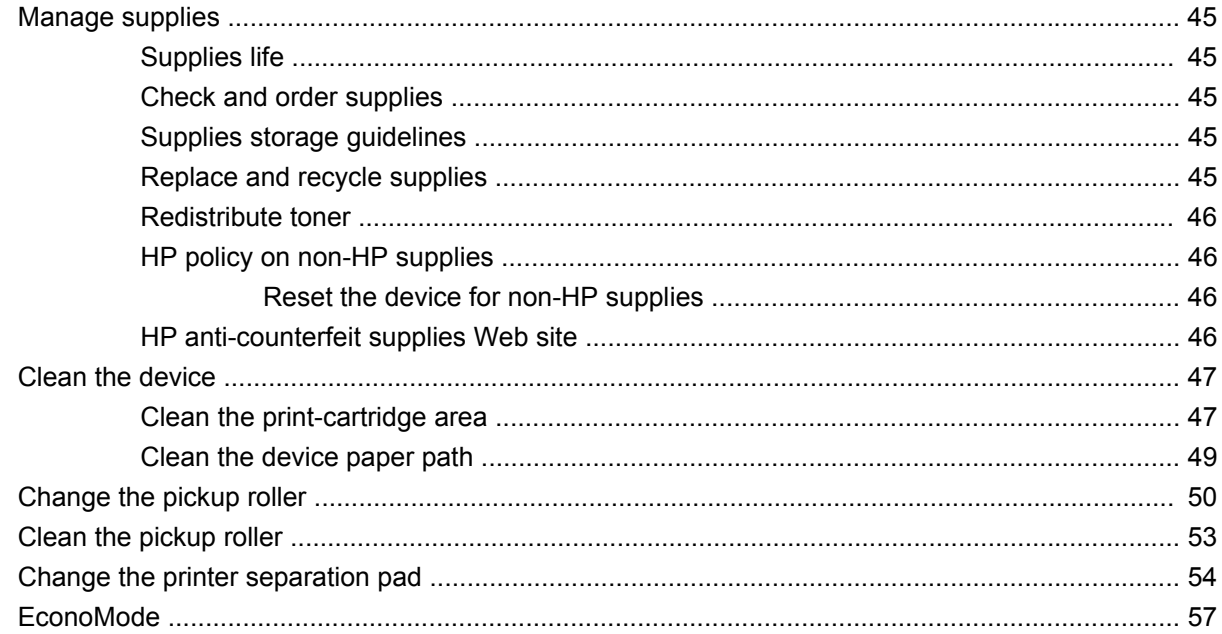

### 7 Problem solving

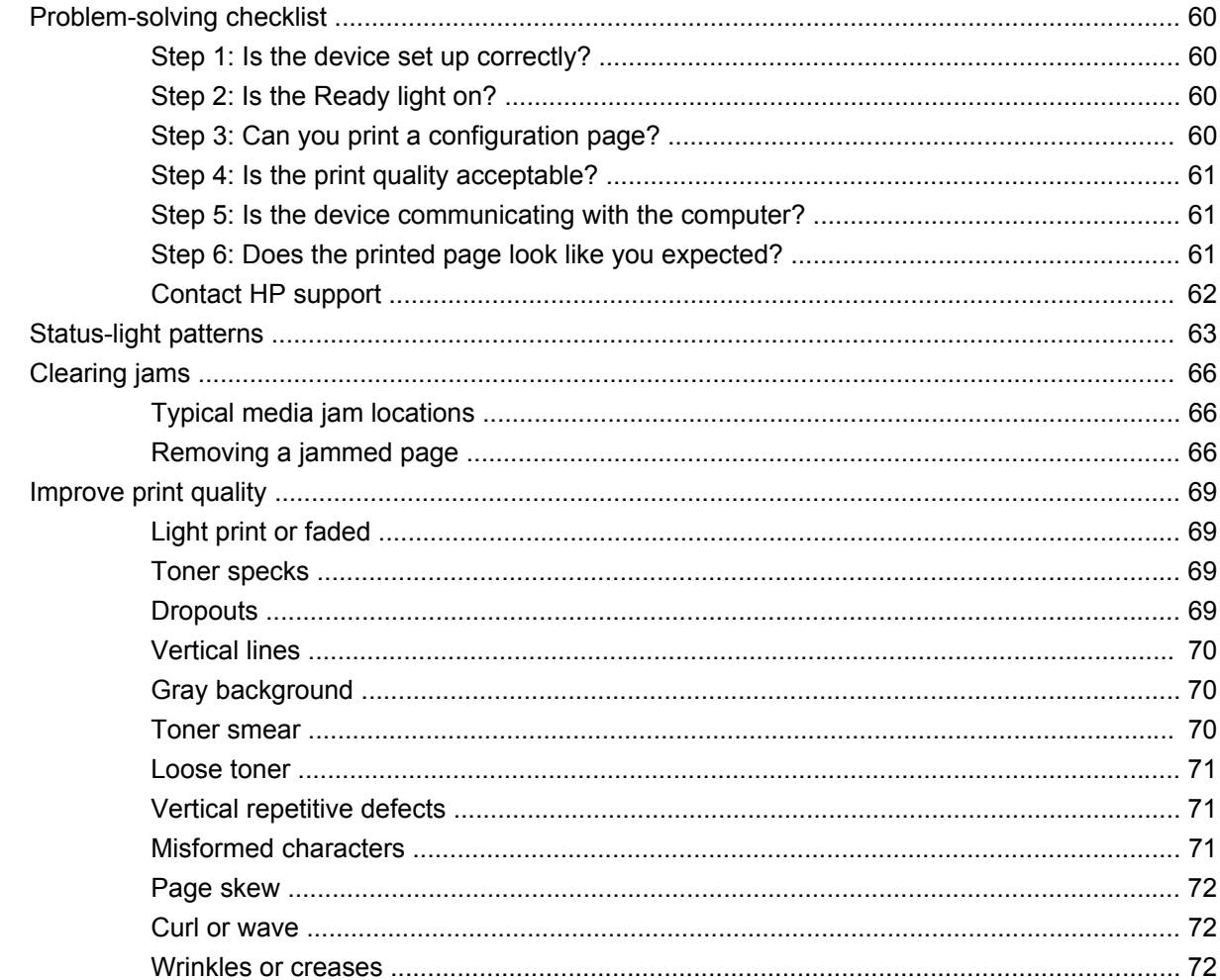

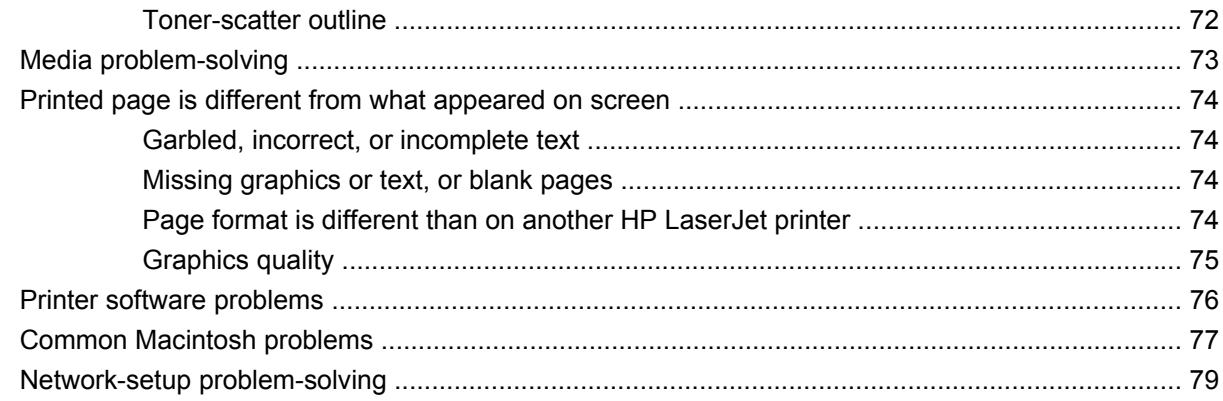

## **Appendix A Accessories and consumables**

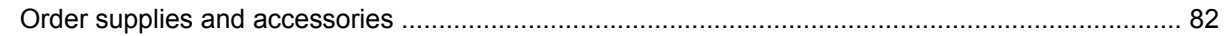

### **Appendix B Service and support**

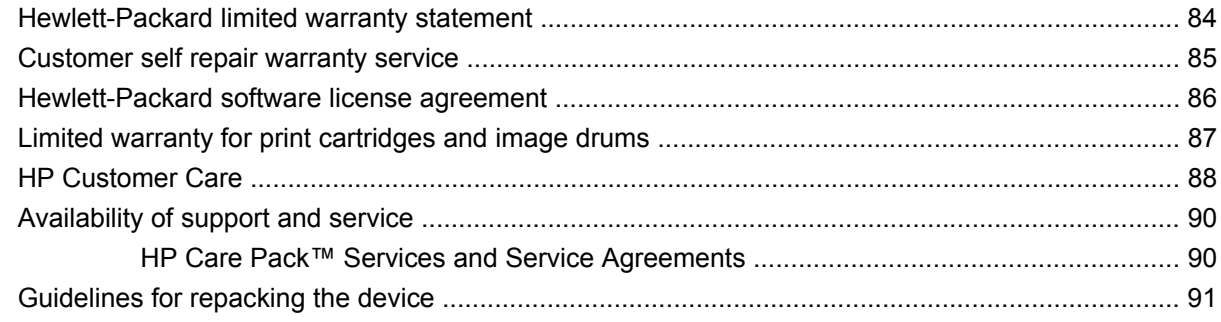

### **Appendix C Device specifications**

### **Appendix D Regulatory information**

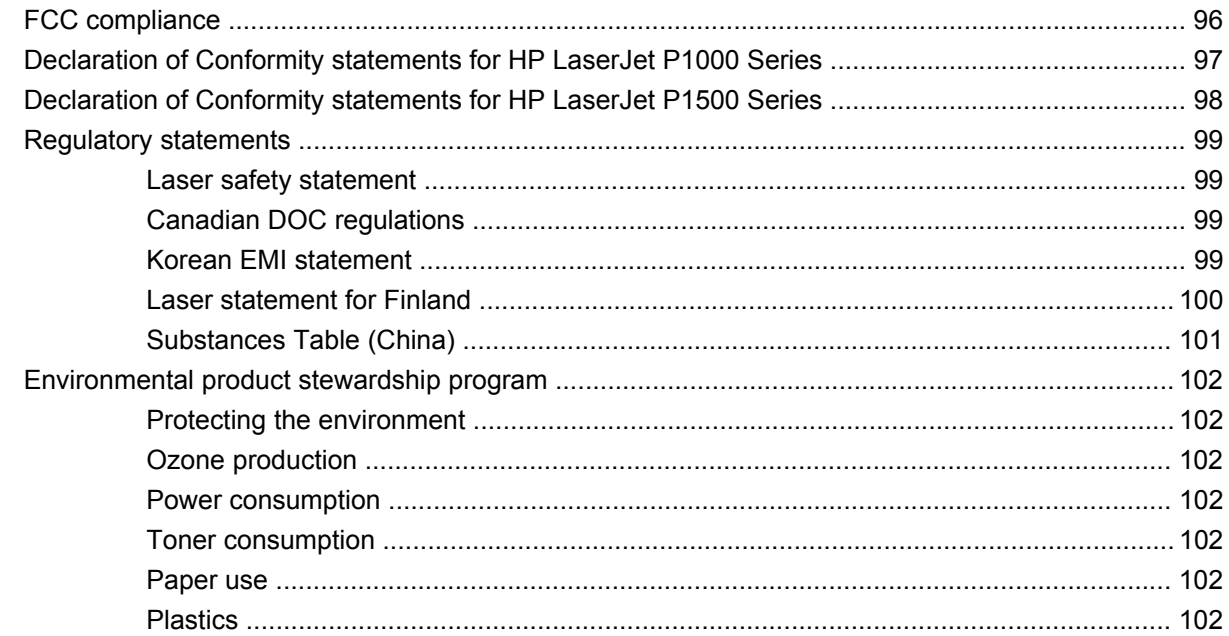

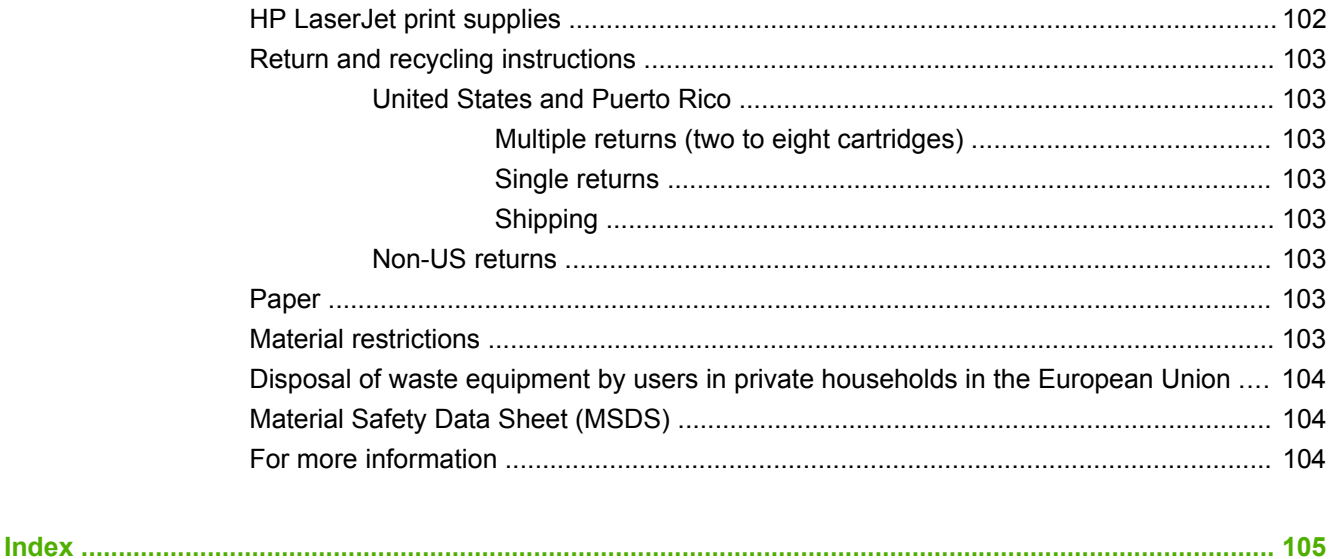

# <span id="page-10-0"></span>**1 Product information**

- [Product configurations](#page-11-0)
- [Product features](#page-12-0)
- [Identify product parts](#page-13-0)

# <span id="page-11-0"></span>**Product configurations**

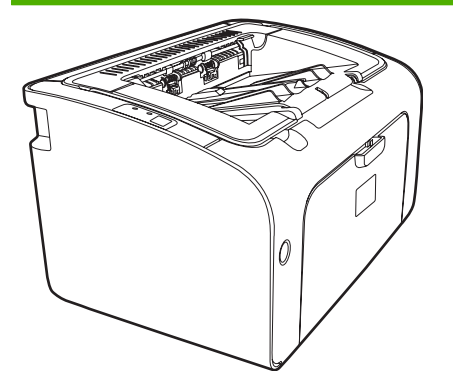

- **First Page Out**: < 8 seconds
- Speed: 14 A4 pages per minute (ppm), 15 Letter-size ppm.
- **Tray:** 150 sheet universal tray.
- **Connectivity**: Hi-Speed USB 2.0 port.

#### **HP LaserJet P1006/P1009 only**

- **First Page Out: < 8 seconds**
- Speed: 22 A4 pages per minute (ppm), 17 Letter-size ppm.
- **Tray**: 10 sheet priority feed slot and a 150 sheet universal tray.
- **Connectivity: Hi-Speed USB 2.0 port.**

**HP LaserJet P1000 Series HP LaserJet P1500 Series**

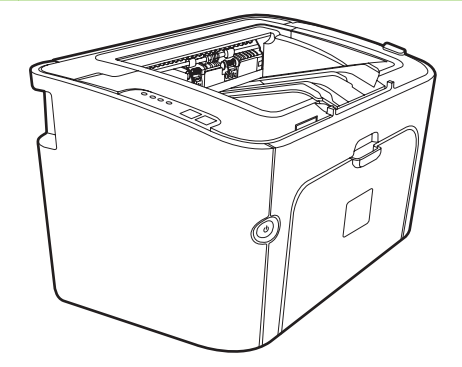

- **First Page Out**: < 6 seconds
- **Speed**: 22 A4 pages per minute (ppm), 23 Letter-size ppm.
- **Trays:** 10 sheet priority feed slot and a 250 sheet universal tray
- **Connectivity**: Hi-Speed USB 2.0 port. On-board networking (HP LaserJet P1500 network models only).

# <span id="page-12-0"></span>**Product features**

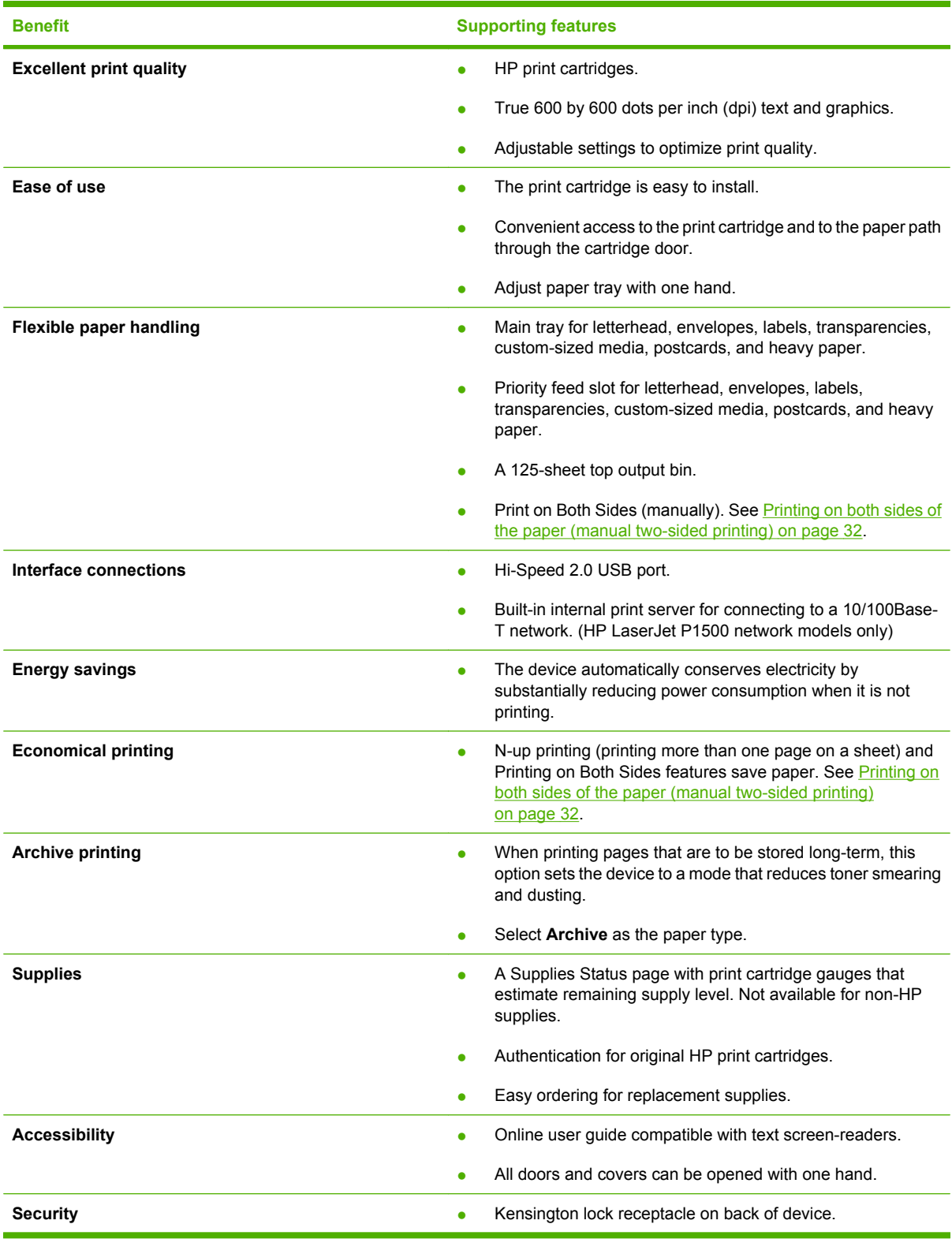

# <span id="page-13-0"></span>**Identify product parts**

## **HP LaserJet P1000 Series**

**Figure 1-1** HP LaserJet P1000 Series, front view (HP LaserJet P1006/P1009 shown)

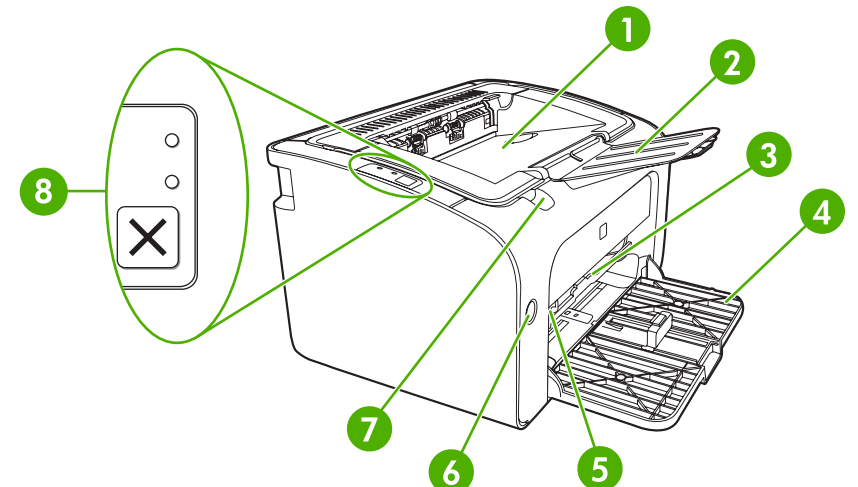

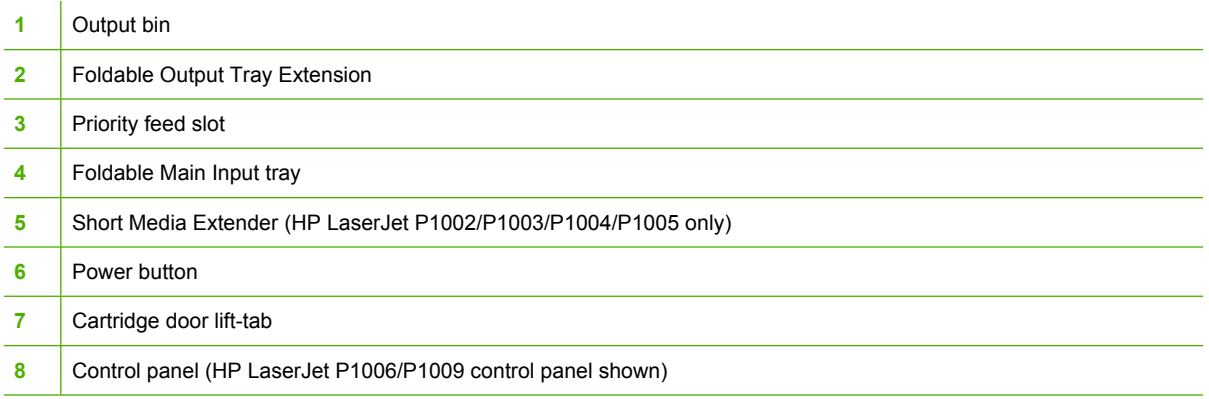

#### **Figure 1-2** HP LaserJet P1000 Series, back view (HP LaserJet P1006/P1009 shown)

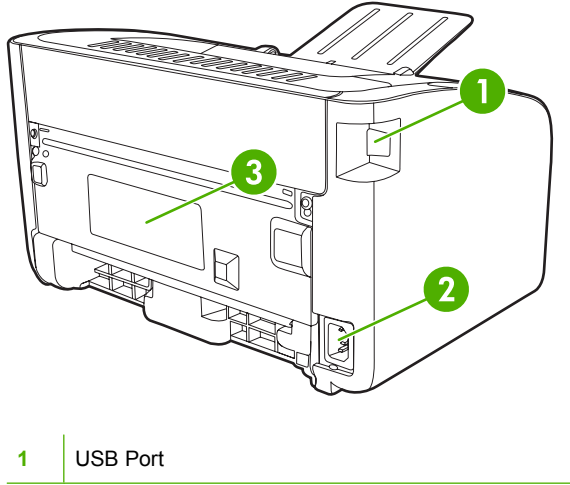

<span id="page-14-0"></span>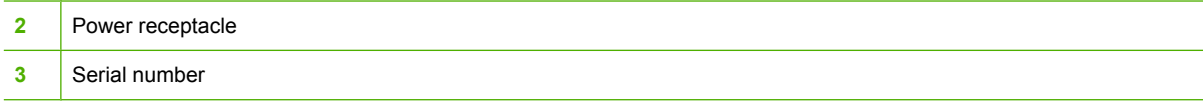

## **HP LaserJet P1500 Series**

**Figure 1-3** HP LaserJet P1500 Series, front view (HP LaserJet P1505n shown)

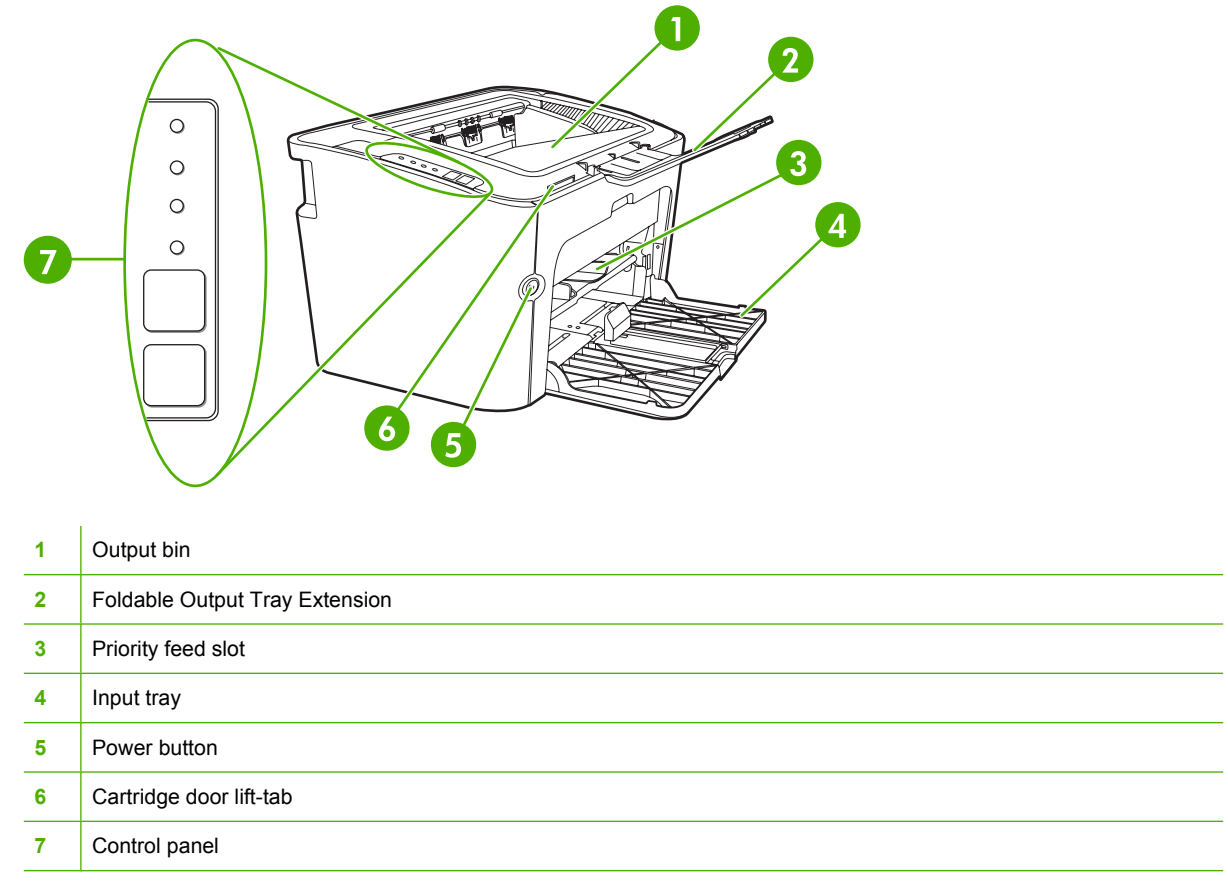

**Figure 1-4** HP LaserJet P1500 Series, back view (HP LaserJet P1505n shown)

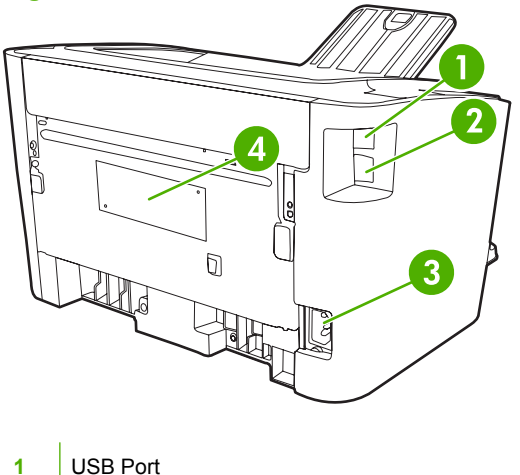

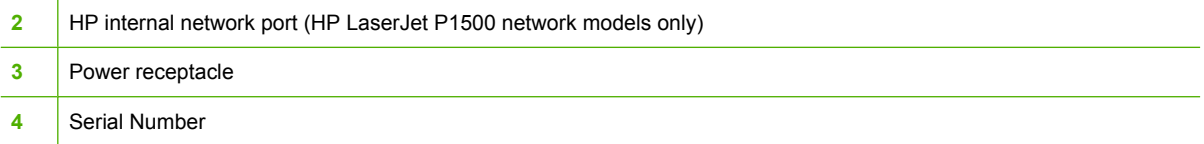

# <span id="page-16-0"></span>**2 Control panel**

- [HP LaserJet P1000 Series](#page-17-0)
- [HP LaserJet P1500 Series](#page-18-0)

# <span id="page-17-0"></span>**HP LaserJet P1000 Series**

The HP LaserJet P1000 Series control panel contains two lights and one button.

- **If NOTE:** See [Status-light patterns on page 63](#page-72-0) for a description of what the light patterns mean.
	- **Figure 2-1** HP LaserJet P1000 Series control panel (HP LaserJet P1006/P1009 shown)

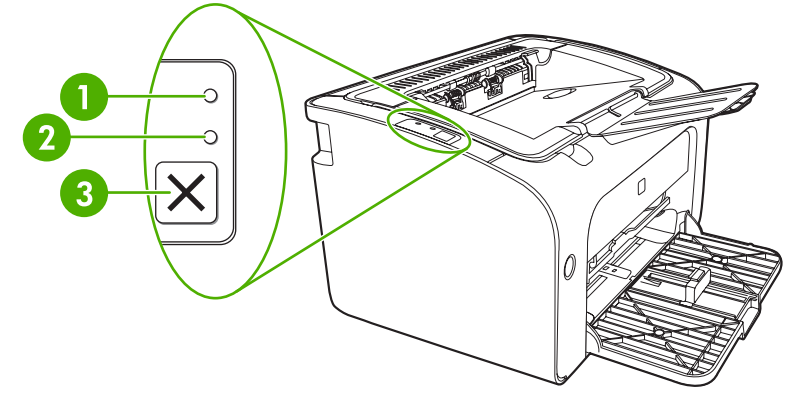

 **Attention light**: Indicates that the print cartridge door is open or other errors exist. **Ready light**: When the device is ready to print, the Ready light is on. When the device is processing data, the Ready light blinks. Cancel **button**: To cancel the print job that is currently printing, press the Cancel button (HP LaserJet P1006/P1009 only).

# <span id="page-18-0"></span>**HP LaserJet P1500 Series**

 $\overline{1}$ 

The HP LaserJet P1500 Series control panel contains four lights and two buttons.

- **NOTE:** See [Status-light patterns on page 63](#page-72-0) for a description of what the light patterns mean.
	- **Figure 2-2** HP LaserJet P1500 Series control panel (HP LaserJet P1505n shown)

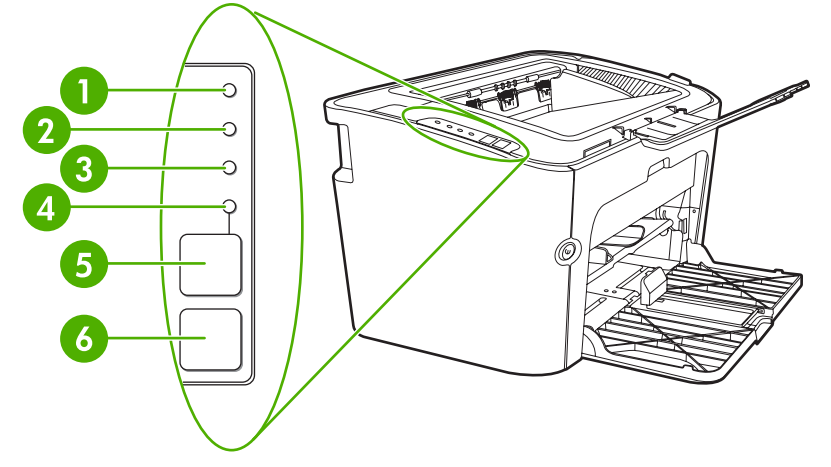

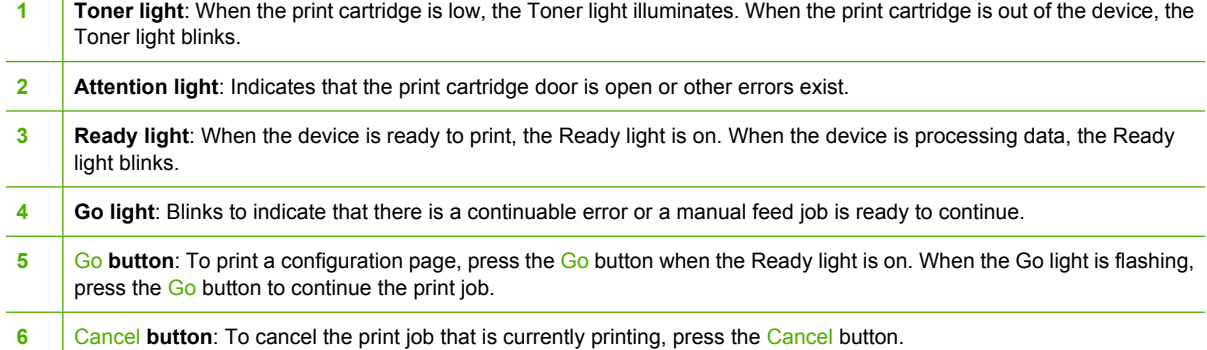

# <span id="page-20-0"></span>**3 Product software**

For proper device setup and access to the full range of device features, full installation of the provided software is required.

Following sections describe the software that is provided with your product:

- [Supported operating systems](#page-21-0)
- [Supported network systems \(HP LaserJet P1500 network models only\)](#page-22-0)
- [Device connections](#page-23-0)
- [Software for Windows](#page-25-0)
- [Software for Macintosh](#page-27-0)

# <span id="page-21-0"></span>**Supported operating systems**

The device comes with software for the following operating systems:

- Windows<sup>®</sup> 98 SE (printer driver only)
- Windows Millennium Edition (Me) (printer driver only)
- Windows 2000
- Windows Server 2003 (32-bit and 64-bit)

For more information about upgrading from Windows 2000 Server to Windows Server 2003; using Windows Server 2003 Point and Print; or using Windows Server 2003 Terminal Services and Printing, go to [http://www.microsoft.com/.](http://www.microsoft.com/)

- Windows<sup>®</sup>  $XP(32-bit)$
- Macintosh OS X V10.2.8, V10.3.9, and V10.4.3
- Windows Vista (32-bit and 64-bit)

# <span id="page-22-0"></span>**Supported network systems (HP LaserJet P1500 network models only)**

● TCP/IP

# <span id="page-23-0"></span>**Device connections**

### **USB connections**

The product supports USB connections.

- **1.** Insert the software installation CD into the computer CD-ROM drive.
- **NOTE:** Do not connect the USB cable until prompted.
- **2.** If the installation program does not start automatically, browse the CD contents and run the SETUP.EXE file.
- **3.** Follow the on-screen instructions for setting up your device and installing your software.

## **Network connections (HP LaserJet P1500 network models only)**

The HP LaserJet P1500 network models can connect to networks through the HP internal networking port.

#### **Connect the device to the network**

To connect a networking-equipped product to your network, you need the following items:

- Functional wired TCP/IP network
- CAT-5 Ethernet cable

#### **To connect the device to your network**

- **1.** Connect the CAT-5 Ethernet cable to an available port on the Ethernet hub or router.
- **2.** Connect the Ethernet cable to the Ethernet port on the back of the device.

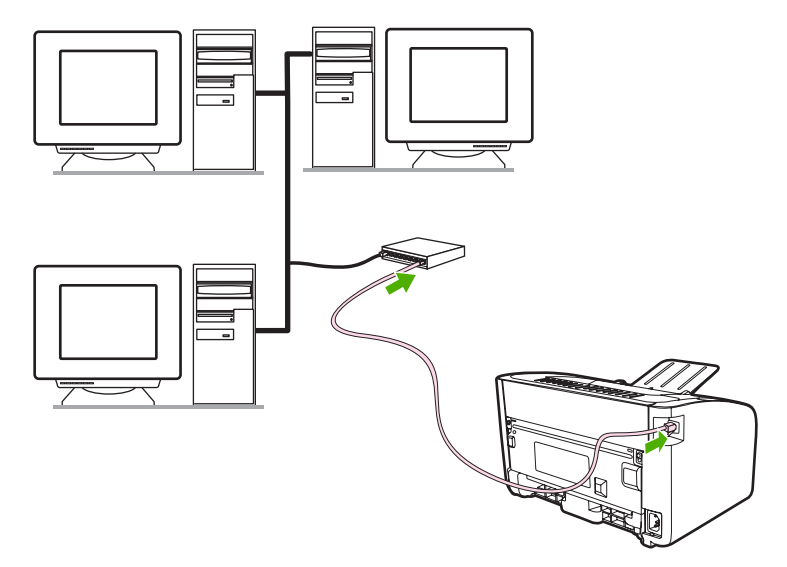

- **3.** Verify that one of the network lights (10 or 100) is illuminated on the network port located on the back of the device.
- **4.** Print a Configuration page: When the device is in the Ready state, press the Go button.

<span id="page-24-0"></span>**NOTE:** To resolve network connection problems, see [Network-setup problem-solving on page 79.](#page-88-0)

#### **Install the software for the network device**

To use the device on the network, install the software on a computer that is connected to the network. See [Software for Windows on page 16](#page-25-0) or [Software for Macintosh on page 18](#page-27-0) for information about installing the software.

# <span id="page-25-0"></span>**Software for Windows**

### **Windows printer drivers**

A printer driver is the software that provides access to printer features and provides the means for the computer to communicate with the device.

#### **Printer preferences (driver)**

Printer preferences control the device. You can change the default settings, such as media size and type, printing multiple pages on a single sheet of media (N-up printing), resolution, and watermarks. You can access the printer preferences in the following ways:

- **•** Through the software application that you are using to print. This only changes the settings for the current software application.
- Through the Windows operating system. This changes the default settings for all future print jobs.
- **NOTE:** Because many software applications use a different method of accessing the printer properties, the following section describes the most common methods used in Windows 98 SE, Me, 2000, and Windows XP.

#### **Printer properties online Help**

The printer properties online Help, also called the driver Help, includes specific information about the functions in the printer properties. This online Help guides you through the process of changing your printer default settings. For some drivers, online Help provides context-sensitive help that describes the options for the driver feature you are currently using.

#### **To access the printer properties online Help**

- **1.** From the software application, click **File**, and then click **Print**.
- **2.** Click **Properties**, and then click **Help**.

#### **Print-setting priorities**

There are two ways to change print settings for this device: in the software application or in the printer driver. Changes made in the software application override settings changed in the printer driver. Within a software application, changes made in the **Page Setup** dialog box override changes made in the **Print** dialog box.

If more than one method is available to change a particular print setting, use the method that has the highest priority.

#### **Additional Windows driver types (HP LaserJet P1500 network models)**

The HP LaserJet P1500 network models also feature an available PCL 5e printer driver. Use the Microsoft Add Printer feature to install the driver.

#### **Install the Windows printer software**

#### **To install printer software for Windows Server 2003 (print driver only), Windows 98SE, and Me (driver only)**

See the operating system documentation for instructions on installing a printer driver.

#### <span id="page-26-0"></span>**To install printer software for Windows 2000 and XP**

Insert the software CD that came with the device into the computer CD-ROM drive. Follow the onscreen installation instructions to install the printer software.

**NOTE:** If the Welcome screen does not open, click **Start** on the Windows taskbar, click **Run**, type  $\overline{z}$ : \setup (where Z is your CD drive letter), and click **OK**.

#### **Change printer-driver settings for Windows**

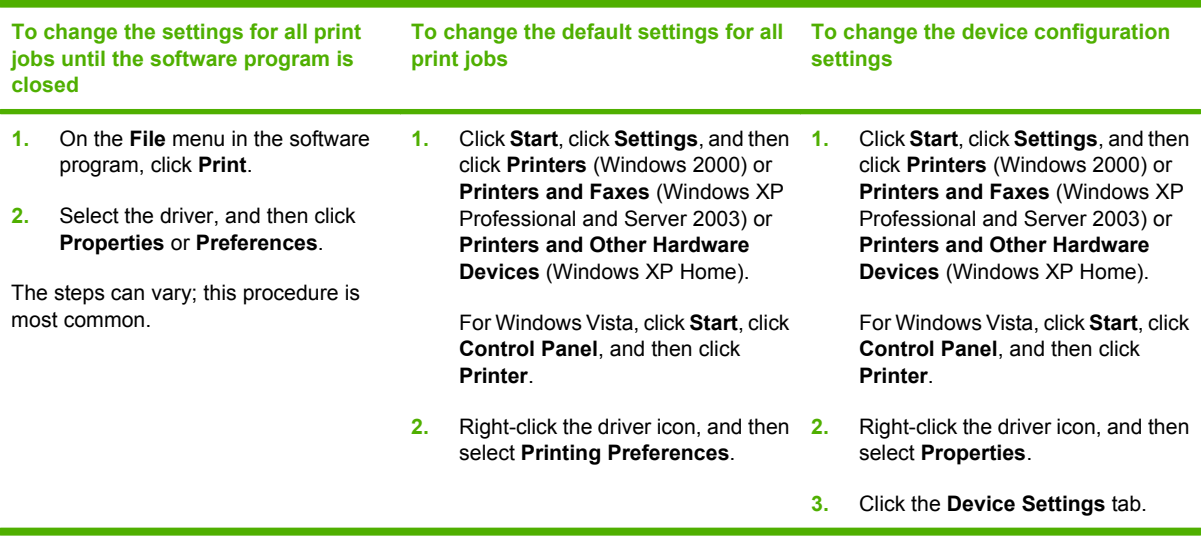

### **Embedded Web server (HP LaserJet P1500 network models only)**

You can use the embedded Web server to configure the device, view status information, and obtain problem-solving information.

See [Embedded Web server \(HP LaserJet P1500 network models only\) on page 43](#page-52-0) for more information.

# <span id="page-27-0"></span>**Software for Macintosh**

### **Macintosh printer drivers**

A printer driver is the software component that provides access to printer features and provides the means for the computer to communicate with the device.

#### **Install the Macintosh printer driver**

This section explains how to install the printing system software for Macintosh OS X V10.2.8, V10.3.9, and V10.4.3.

- **1.** Insert the software CD into the CD-ROM drive and run the installer.
- **2.** Double-click the CD icon on the desktop
- **3.** Double-click the **Installer** icon.
- **4.** Follow the instructions on the computer screen.
- **5.** Print a test page or a page from any software program to make sure that the software is correctly installed.

If installation fails, reinstall the software. If this fails, see the Known Issues and Workarounds section of the Install Notes. The Install Notes are located on the software CD or at the support Web site (see [HP Customer Care on page 88](#page-97-0) for the Web address).

#### **Configure the Macintosh printer driver**

Use one of the following methods to open the Macintosh printer driver from your computer:

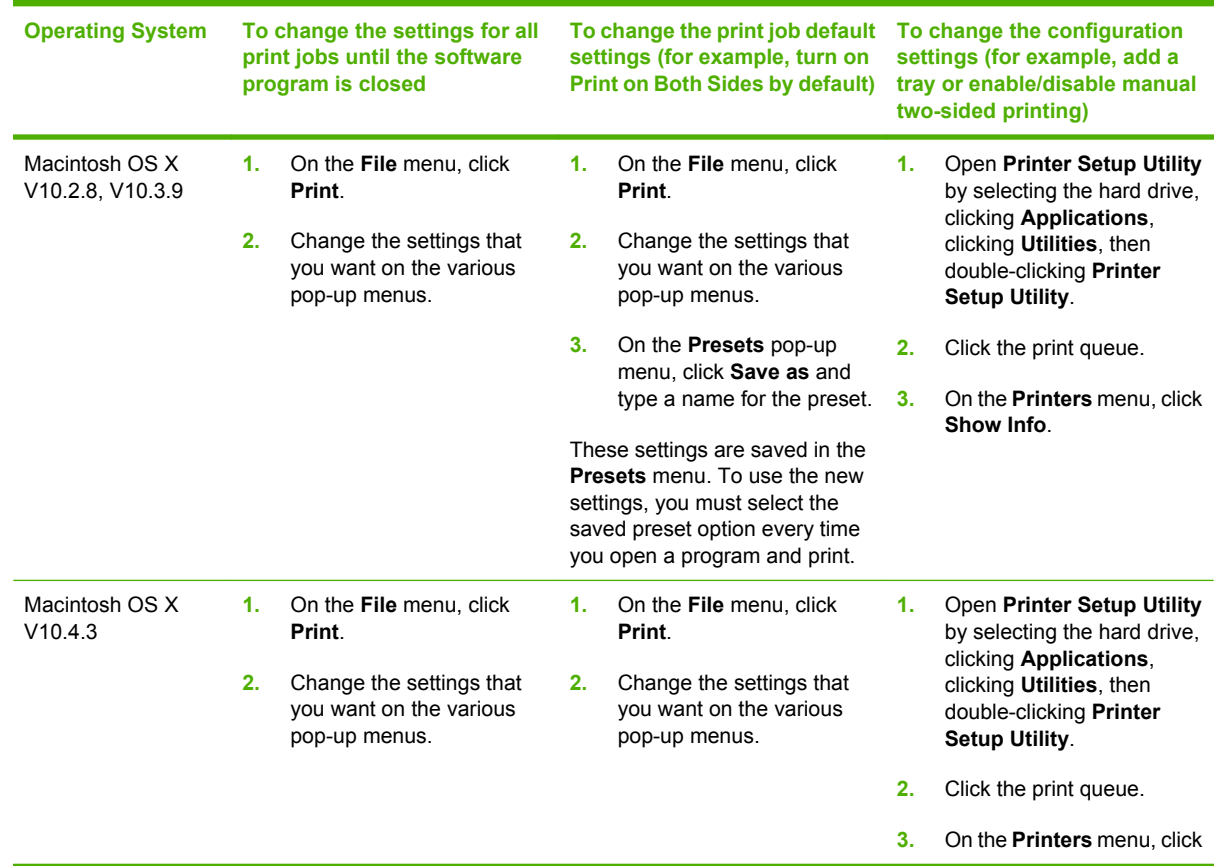

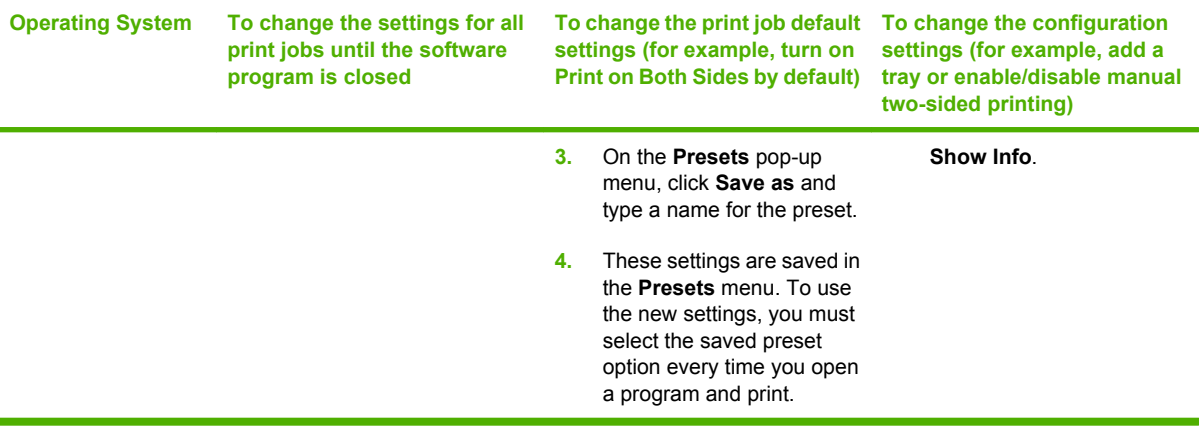

# <span id="page-30-0"></span>**4 Supported paper and other media**

- [Understand media use](#page-31-0)
- [Supported media sizes](#page-32-0)
- [Select print media](#page-33-0)
- [Special media for printing](#page-34-0)

# <span id="page-31-0"></span>**Understand media use**

The product can use a variety of paper and other print media in accordance with the guidelines in this user guide. Media that does not meet these guidelines might cause the following problems:

- Poor print quality
- Increased jams
- **•** Premature wear on the device, requiring repair

For best results, use only HP brand paper and print media. Hewlett-Packard Company cannot recommend the use of other brands. Because they are not HP products, HP cannot influence or control their quality.

It is possible for media to meet all of the guidelines in this user guide and still not produce satisfactory results. This might be the result of improper handling, unacceptable temperature and humidity levels, or other variables over which Hewlett-Packard has no control.

Before you purchase a large quantity of media, test the media and make sure that it meets the requirements specified in this user guide and in *HP LaserJet printer family media guide*. The guidelines can be downloaded from [http://www.hp.com/support/ljpaperguide/,](http://www.hp.com/support/ljpaperguide/) or see [HP Customer Care](#page-97-0) [on page 88](#page-97-0) for more information about ordering the guidelines.

 $\triangle$  **CAUTION:** Using media that does not meet Hewlett-Packard's specifications might cause problems for the device, requiring repair. This repair is not covered by the Hewlett-Packard warranty or service agreements.

# <span id="page-32-0"></span>**Supported media sizes**

Your product supports a number of paper sizes and adapt to various media. You can change the paper size on the **Paper** tab in the printer driver, or in the embedded Web server (HP LaserJet P1500 network models only).

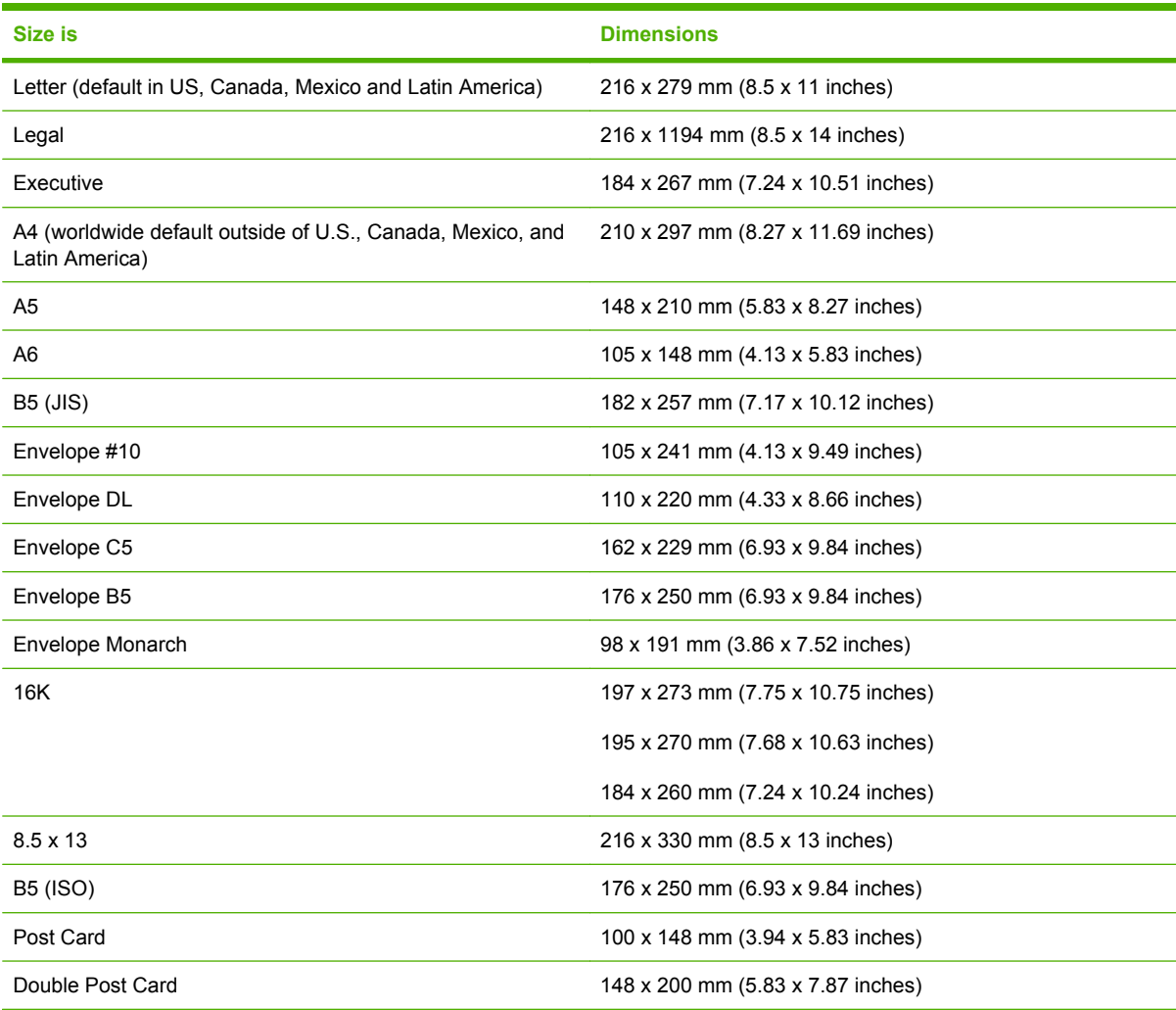

# <span id="page-33-0"></span>**Select print media**

Consider these factors when choosing print media.

### **Media that can damage the device**

Do not use media that can damage the device.

- Do not use media with staples attached.
- Do not use transparencies, labels, photo, or glossy paper designed for inkjet printers or other lowtemperature printers. Use only media that is specified for use with HP LaserJet printers.
- Do not use paper that is embossed or coated and is not designed to withstand the fuser temperature.
- Do not use letterhead paper that was created by using low temperature dyes or thermography. Preprinted forms or letterhead must use inks that are designed to withstand the fuser temperature.
- Do not use any media that produces hazardous emissions, or that melts, offsets, or discolors when exposed to the fuser temperature.

To order HP LaserJet printing supplies, go to<http://www.hp.com/go/ljsupplies/> in the U.S. or to <http://www.hp.com/ghp/buyonline.html/>worldwide.

### **Media to avoid**

Using media that is outside the device specifications causes a decrease in print quality and an increase in jams.

- Do not use paper that is too rough. Use paper that is tested at less than 250 Sheffield smoothness.
- Do not use paper that contains cutouts or perforations, other than standard three-hole punched paper.
- Do not use multipart or multipage forms.
- To ensure even toner coverage, do not use paper that includes a watermark if you are printing solid patterns.

# <span id="page-34-0"></span>**Special media for printing**

This device supports printing on special media.

## **Envelopes**

- Store envelopes flat.
- Envelopes should not be wrinkled, nicked, stuck together, or otherwise damaged. Do not use envelopes that have clasps, snaps, windows, coated linings, self-stick adhesives, or other synthetic materials.
- Only use envelopes where the seam extends all the way to the corner of the envelope as indicated in the following illustration.

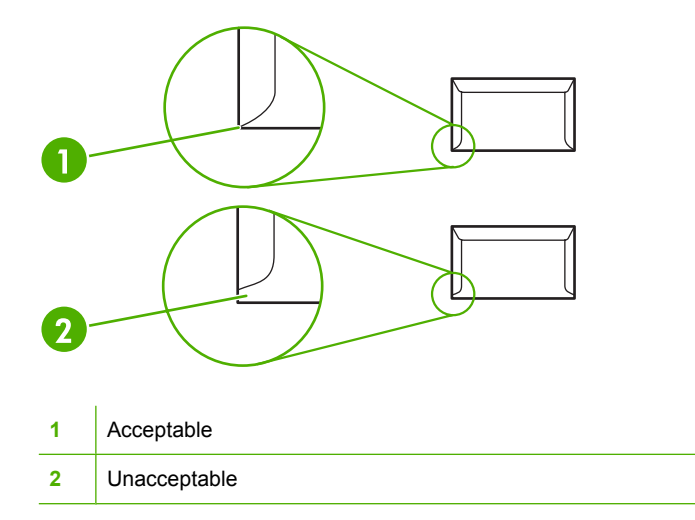

- Envelopes that contain a peel-off adhesive strip or more than one flap that folds over to seal must use adhesives that are compatible with the heat and pressure in the fuser.
- $\triangle$  **CAUTION:** Failure to follow these guidelines can result in jams.

### **Labels**

When selecting labels, consider the quality of each component:

- Only use labels that have no exposed backing between them.
- Labels must lie flat.
- Do not use labels that have wrinkles or bubbles, or are damaged.
- Use only full sheets of labels. This device does not support printing on partial sheets of labels.

For instructions on loading labels, see **[Print Types and tray capacity on page 31](#page-40-0)** 

### **Transparencies**

- For tray, media-orientation, and driver settings, see [Print Types and tray capacity on page 31.](#page-40-0)
- Place transparencies on a flat surface after removing them from the device.

<span id="page-35-0"></span> $\triangle$  **CAUTION:** To avoid device damage, only use transparencies that are recommended for use in laser printers. Transparent print media not designed for LaserJet printing melts in the fuser, and damages the fuser.

## **Letterhead or preprinted forms**

- Avoid using raised or embossed letterhead.
- Use only non-flammable inks that do not damage the print rollers.

### **Heavy paper**

● Do not use paper that is heavier than the recommended media specification for this device.
# **5 Print tasks**

- [Print-quality settings](#page-37-0)
- **[Load media](#page-38-0)**
- [Print on special media](#page-40-0)
- [Canceling a print job](#page-46-0)

### <span id="page-37-0"></span>**Print-quality settings**

Print-quality settings affect print resolution and toner usage.

Use the following procedure to change print-quality settings:

- **1.** Open the printer **Properties** (or **Printing Preferences** in Windows 2000 and XP). See **Printer** [preferences \(driver\) on page 16](#page-25-0) for instructions.
- **2.** On the **Paper/Quality** tab or the **Finishing** tab (the **Paper Type/Quality** tab in some Mac drivers), select the print-quality setting you want to use. The following options are available:
	- **FastRes 600 (HP LaserJet P1000 Series only)**: This setting provides 600 dpi effective output quality.
	- **600 dpi (HP LaserJet P1500 Series only)**: This setting provides 600 x 600 dpi output with Resolution Enhancement technology (REt) for improved text.
	- **FastRes 1200**: This setting provides 1200 dpi effective output quality.
	- **EconoMode**: Text is printed using less toner. This setting is useful when you are printing drafts. You can turn on this option independently of other print-quality settings.

**NOTE:** Not all printer features are available in all drivers or operating systems. See the printer Properties (driver) online Help for information about availability of features for that driver.

### <span id="page-38-0"></span>**Load media**

 $\triangle$  **CAUTION:** If you try to print on media that is wrinkled, folded, or damaged in any way, a jam might occur. See [Clearing jams on page 66](#page-75-0) for more information.

#### **Priority feed slot (HP LaserJet P1006/P1009/P1500 Series only)**

The priority feed slot holds up to ten sheets of media or one envelope, one transparency, or one sheet of labels or cardstock. Load media with the top forward and the side to be printed on facing up. To prevent jams and skewing, always adjust the side media guides before feeding the media.

#### **Main input tray**

The main input tray of the HP LaserJet P1000 Series holds up to 150 pages of 75 g/m<sup>2</sup> (20 lb) paper, or fewer pages of heavier media (a 15 mm (0.6 inches) stack height or less).

The main input tray of the HP LaserJet P1500 Series holds 250 pages of 75  $g/m^2$  (20 lb) paper, or fewer pages of heavier media (a 25 mm (0.9 inch) stack height or less).

Load media with the top forward and the side to be printed on facing up. To prevent jams and skewing, always adjust the side and front media guides.

**EX NOTE:** When you add new media, make sure that you remove all of the media from the input tray and straighten the entire stack. This helps prevent multiple sheets of media from feeding through the device at one time, reducing media jams.

#### **Tray adjustment for short media (HP LaserJet P1002/P1003/P1004/P1005 only)**

If you are printing on media shorter than 185 mm (7.28 in), use the Short Media Extender to adjust your input tray.

**1.** Remove the Short Media Extender tool from the storage slot on the left side of the media input area.

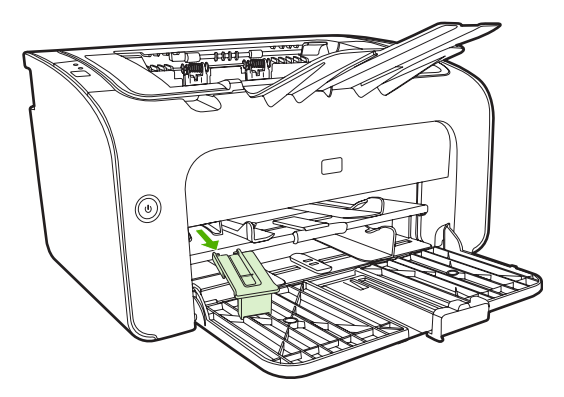

**2.** Attach the tool to the adjustable media guide.

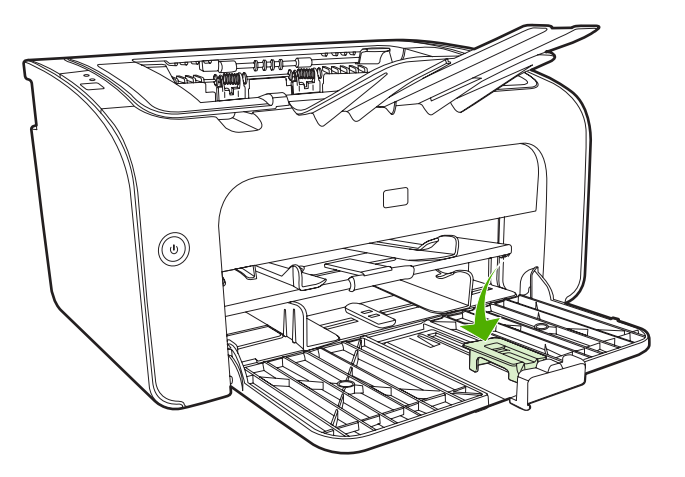

**3.** Insert the media into the device until it stops and then slide the adjustable media guide, with the tool attached to support the media.

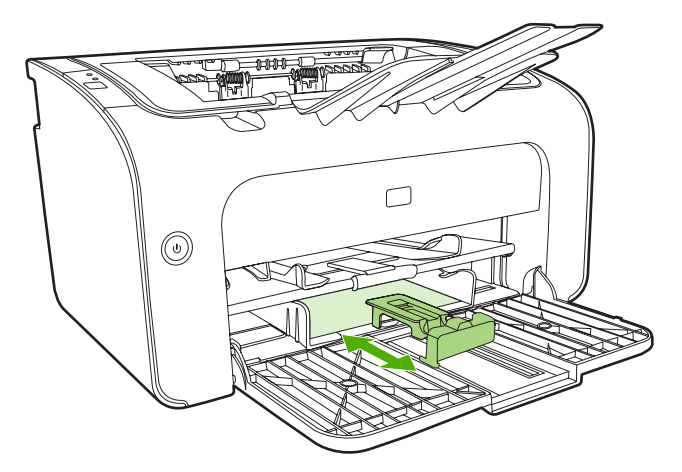

**4.** When finished printing with short media, remove the Short Media Extender tool and place it back in the storage slot.

# <span id="page-40-0"></span>**Print on special media**

Only use media that is recommended for laser printers. See **[Supported media sizes on page 23](#page-32-0)**.

- **E NOTE:** On the HP LaserJet P1006/P1009/P1500 Series, use the priority feed slot for printing one envelope or other special media. Use the main input tray for printing multiple envelopes or other special media.
	- **1.** Before loading the media, slide the media guides outward to slightly wider than the media.

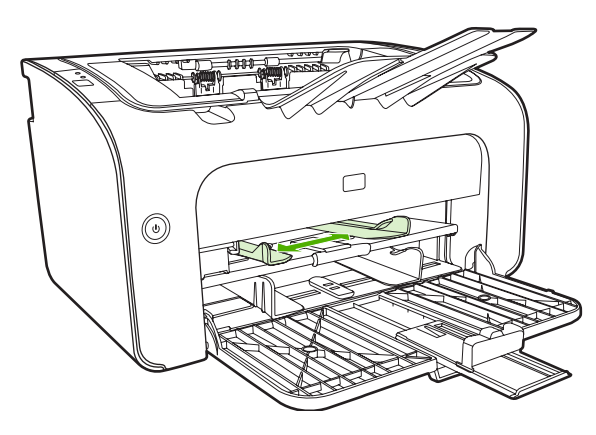

**2.** Place the media in the tray and adjust the media guides to the correct width.

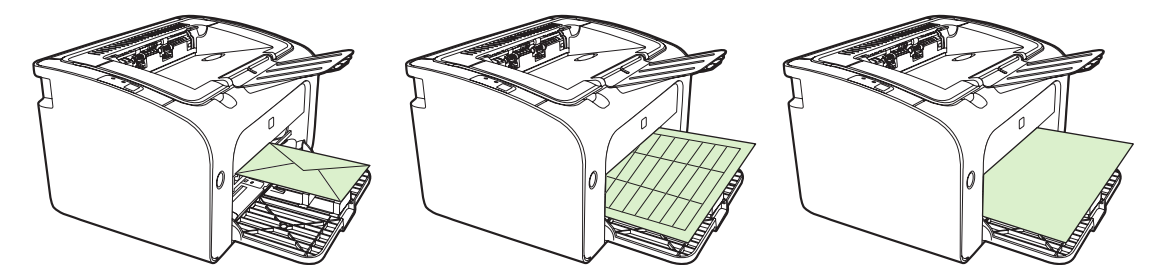

#### **Change print driver to match your media size and type**

When you change the size and type settings to match your media, the device adjusts to optimize your print output. You can change the paper size or type settings on the **Paper/Quality** tab in the printer **Properties** or **Preferences**. See [Supported media sizes on page 23.](#page-32-0)

#### **Print Types and tray capacity**

The printer driver provides a number of print types that the device uses to adapt to various media.

**NOTE:** When using the CARDSTOCK, ENVELOPE, LABEL, HEAVY, BOND, ARCHIVE, A5, A6, B5, EXECUTIVE and ROUGH modes, the device pauses between pages and the number of pages per minute decreases.

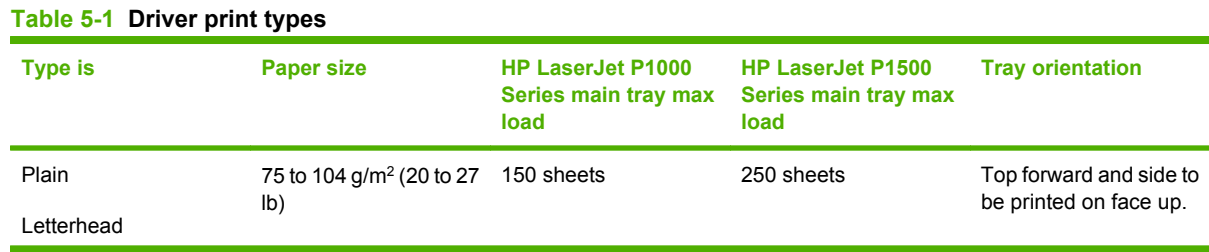

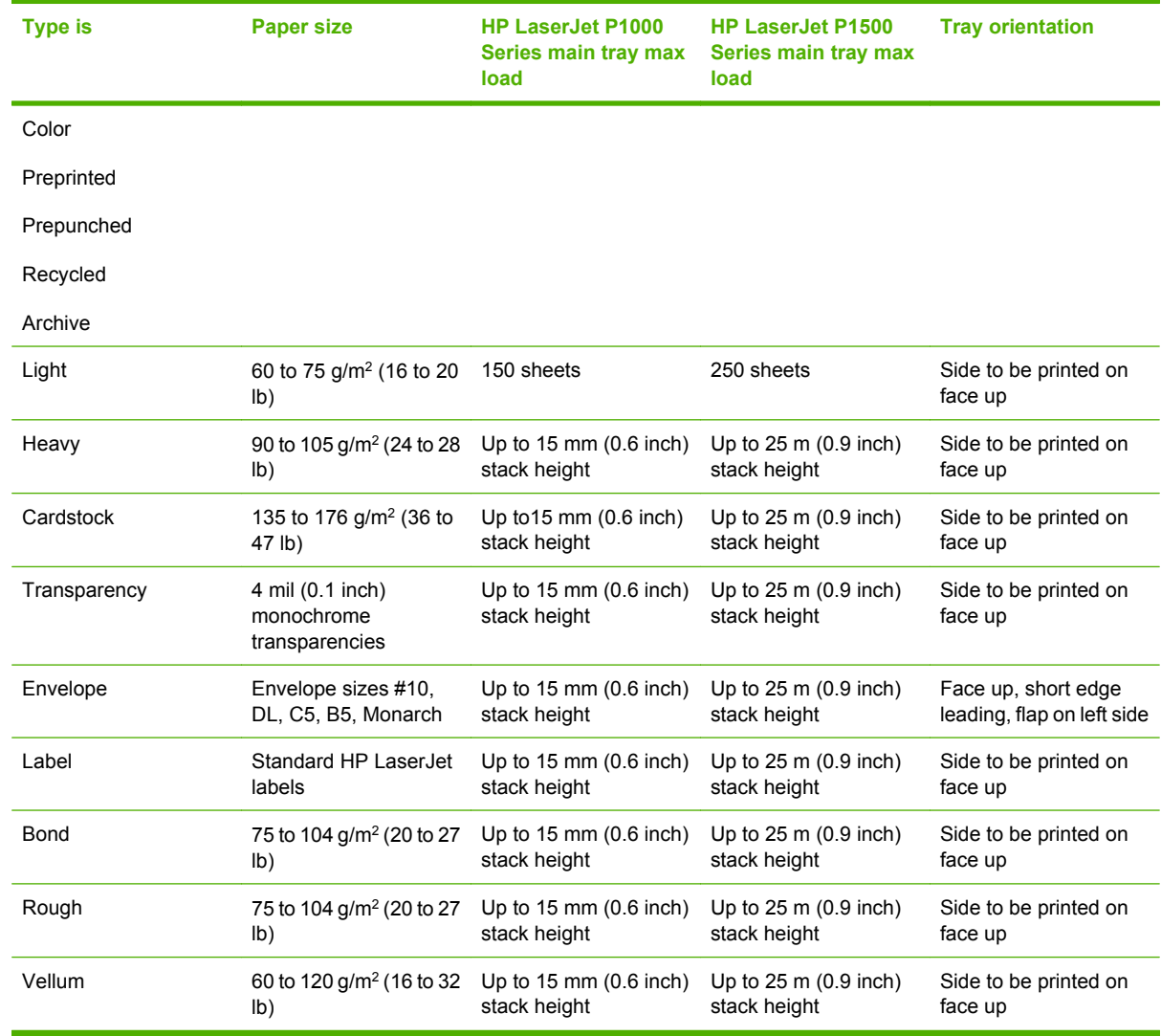

#### **Table 5-1 Driver print types (continued)**

#### **Printing on both sides of the paper (manual two-sided printing)**

To print on both sides of the paper (manual two-sided printing), you must run the paper through the device twice.

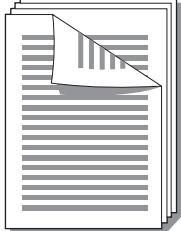

- **Form NOTE:** Manual two-sided printing can cause the device to become dirty, reducing print quality. See [Clean the device on page 47](#page-56-0) for instructions if the device becomes dirty.
	- **1.** Access the printer **Properties** (or **Printing Preferences** in Windows 2000 and XP). See [Printer](#page-25-0) [preferences \(driver\) on page 16](#page-25-0) for instructions.
	- **2.** On the **Finishing** tab, select **Print On Both Sides (Manually)**. Select the appropriate binding option, and click **OK**.
	- **3.** Print the document.
	- **NOTE:** Not all printer features are available from all drivers or operating systems. See the printer properties (driver) online Help for information about availability of features for that driver.

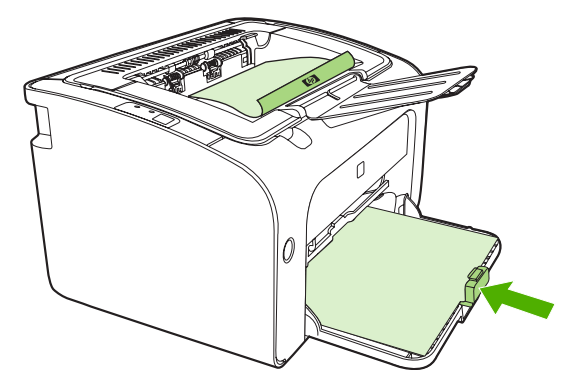

**4.** After side one has printed, without changing the orientation, remove the paper stack from the output bin. Do not discard blank sheets. Maintaining the same orientation, insert the paper stack into the priority feed tray or the main tray, printed side down.

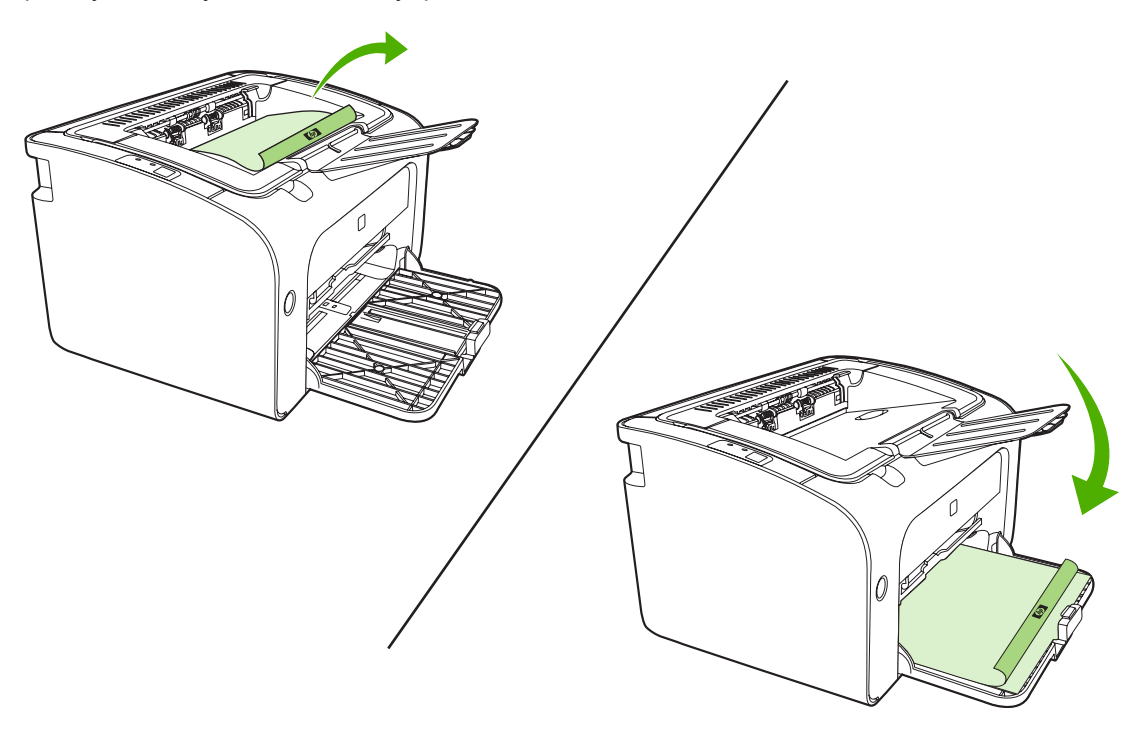

**5.** Click **Continue** to print side two. On the HP LaserJet P1500 Series, press Go on the device control panel after clicking **Continue**.

#### **Printing multiple pages on a single sheet of paper (N-up printing)**

You can select the number of pages that you want to print on a single sheet of paper. If you print more than one page per sheet, each page appears smaller. The pages are arranged on the sheet in the order that they would otherwise be printed.

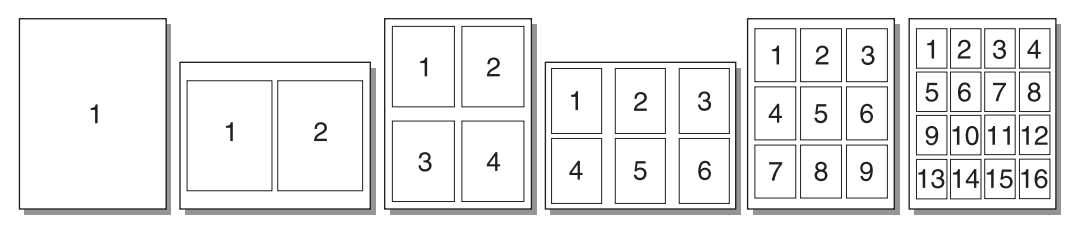

- **1.** From your software application, access the printer **Properties** (or **Printing Preferences** in Windows 2000 and XP).
- **2.** On the **Finishing** tab, select the correct number of pages per side.
- **NOTE:** Not all printer features are available from all drivers or operating systems. See the printer properties (driver) online Help for information about availability of features for that driver.
- **3.** (Optional steps) To include page borders, select the check box. To specify the order of pages printed on the sheet, select the order from the drop-down menu.
- **4.** Print the document.

#### **Printing booklets**

You can print booklets on letter or A4 paper.

- **1.** Load the paper in the main input tray.
- **2.** Access the printer **Properties** (or **Printing Preferences** in Windows 2000 and XP).
- **3.** On the **Finishing** tab, select the option to **Print On Both Sides (Manually)**. Select the appropriate binding option, and click **OK**. Print the document.
- **NOTE:** Not all printer features are available from all drivers or operating systems. See the printer properties (driver) online Help for information about availability of features for that driver.

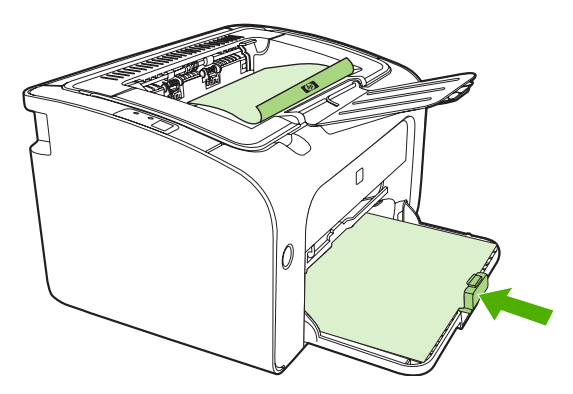

**4.** After side one has printed, without changing the orientation, remove the paper stack from the output bin. Do not discard blank sheets. Maintaining the same orientation, insert the paper stack into the priority feed tray or the main tray, printed side down.

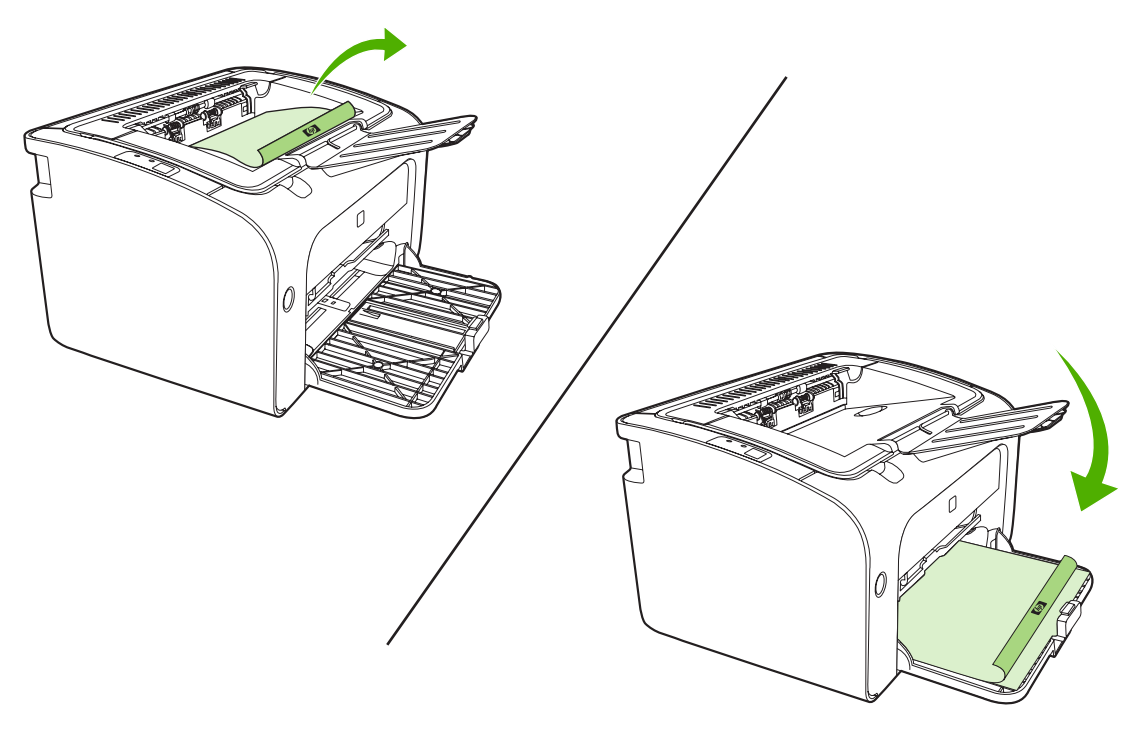

- **5.** Print side two.
- **6.** Fold and staple the pages.

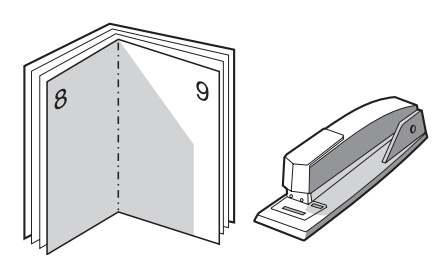

#### **Printing watermarks**

Use the watermark option to print text "underneath" (in the background of) an existing document. For example, you might want to have large gray letters spelling out *Draft* or *Confidential* across the first page or all of the pages of a document.

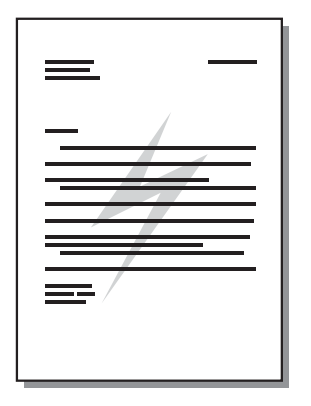

- **1.** From your software application, access the printer **Properties** (or **Printing Preferences** in Windows 2000 and XP).
- **2.** On the **Effects** tab, select the watermark you want to use.
- **NOTE:** Not all printer features are available from all drivers or operating systems. See the printer properties (driver) online Help for information about availability of features for that driver.
- **3.** Print the document.

#### **Printing mirror images**

When printing a mirror image, the text and pictures are reversed so that they will be correct when viewed in a mirror or transferred to a printing plate.

- **1.** From your software application, access the printer **Properties** (or **Printing Preferences** in Windows 2000 and XP).
- **2.** On the **Paper/Quality** tab, select the **Mirror Printing** check box.
- **NOTE:** Not all printer features are available from all drivers or operating systems. See the printer properties (driver) online Help for information about availability of features for that driver.
- **3.** Print the document.

## <span id="page-46-0"></span>**Canceling a print job**

You can cancel a print job from a software application or a print queue.

To stop the device immediately, remove the remaining paper from the device. After the device stops, use one of the following options.

- **Device control panel (HP LaserJet P1006/P1009/P1500 Series only)**: Press Cancel.
- **Software application**: Typically, a dialog box appears briefly on your screen, allowing you to cancel the print job.
- **Windows print queue**: If a print job is waiting in a print queue (computer memory) or print spooler, delete the job there. Click **Start**, **Settings**, and **Printers** or **Printers and Faxes**. Double-click the printer icon to open the window, select your print job, and click **Delete** or **Cancel**.

If the status lights on the control panel continue to blink after you cancel a print job, the computer is still sending the job to the device. Either delete the job from the print queue or wait until the computer finishes sending data. The device will return to the Ready state.

# **6 Managing and maintenance**

- [Replace the print cartridge](#page-49-0)
- [Printer information pages](#page-51-0)
- [Embedded Web server \(HP LaserJet P1500 network models only\)](#page-52-0)
- [Manage supplies](#page-54-0)
- [Clean the device](#page-56-0)
- [Change the pickup roller](#page-59-0)
- [Clean the pickup roller](#page-62-0)
- [Change the printer separation pad](#page-63-0)
- [EconoMode](#page-66-0)

# <span id="page-49-0"></span>**Replace the print cartridge**

**1.** Open the print-cartridge door, and remove the old print cartridge. See the recycling information inside the print-cartridge box. To prevent damage to the print cartridge, minimize its exposure to direct light by covering it with a sheet of paper.

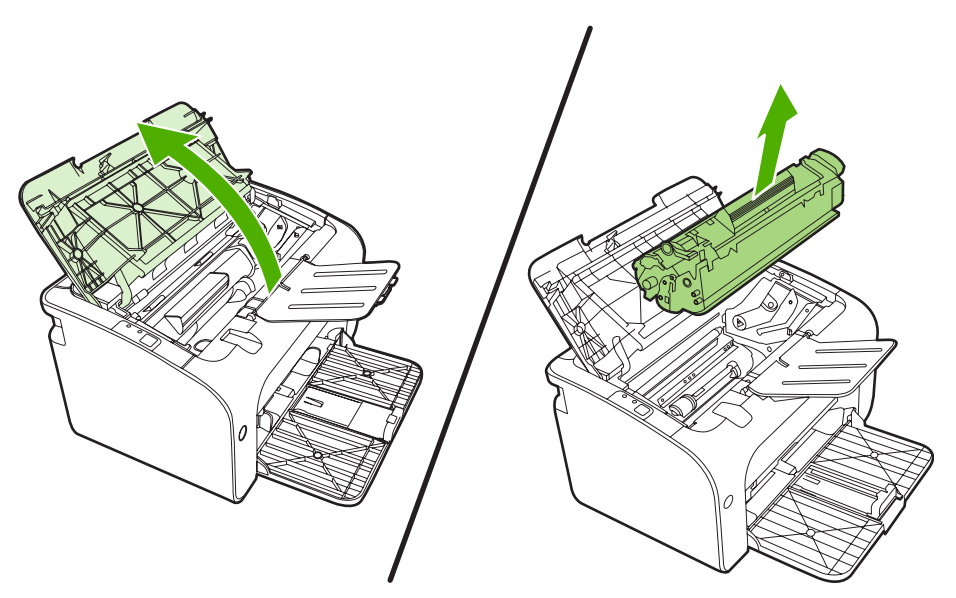

- **2.** Remove the new print cartridge from the packaging.
	- $\triangle$  **CAUTION:** To prevent damage to the print cartridge, hold the print cartridge at each end.
- **3.** Pull the tab until all the tape is removed from the cartridge. Put the tab in the print-cartridge box to return for recycling.

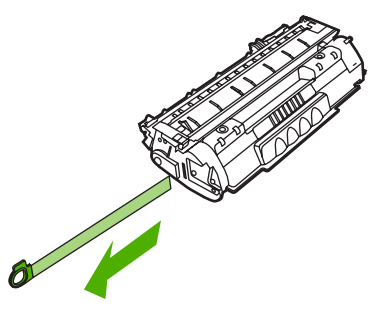

**4.** Gently rock the toner cartridge from front to back to distribute the toner evenly inside the cartridge.

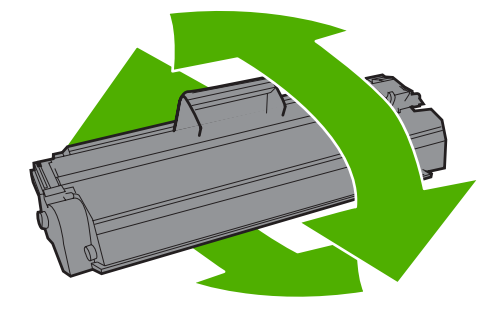

**5.** Insert the print cartridge in the device and close the print-cartridge door.

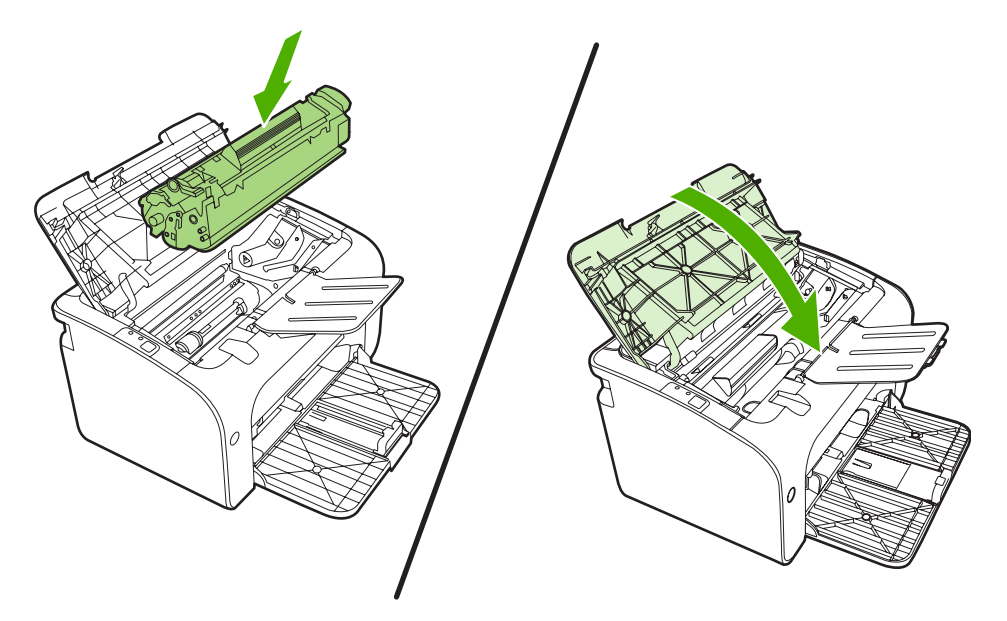

- △ **CAUTION:** If toner gets on your clothing, wipe it off with a dry cloth and wash the clothing in cold water. *Hot water sets toner into the fabric*.
- **NOTE:** When toner is low, faded or light areas appear on the printed page. You might be able to temporarily improve print quality by redistributing the toner. To redistribute the toner, remove the cartridge from the device and gently rock it from front to back.

# <span id="page-51-0"></span>**Printer information pages**

#### **Demo page**

The Demo page contains examples of text and graphics. To print the Demo page, select it from the **Print Information Pages** drop-down on the **Services** tab in **Printer Preferences**.

#### **Configuration page**

The Configuration page lists current settings and properties of the device. It also contains a status log report. To print a configuration page, do one of the following:

- Press the Go button when the device Ready light is on and no other jobs are printing (HP LaserJet P1500 Series only).
- Select it from the **Print Information Pages** drop-down on the **Services** tab in **Printer Preferences**.

#### **Supplies Status page**

You can print the Supplies Status page by selecting it from the **Print Information Pages** drop-down on the **Services** tab in **Printer Preferences**. The Supplies Status page provides the following information:

- The estimated percentage of toner remaining in the print cartridge
- The number of pages and print jobs that have been processed
- Ordering and recycling information

### <span id="page-52-0"></span>**Embedded Web server (HP LaserJet P1500 network models only)**

Use the embedded Web server (EWS) to view device and network status and to manage printing functions from your computer.

- View device status information
- Determine the remaining life on all supplies and order new ones
- View and change the device default configuration settings
- View and change network configuration

You do not need to install any software on the computer. You only need to use one of these supported Web browsers:

- Internet Explorer 6.0 (and later)
- Netscape Navigator 7.0 (and later)
- Firefox 1.0 (and later)
- Mozilla 1.6 (and later)
- Opera 7.0 (and later)
- Safari 1.2 (and later)
- Konqueror 3.2 (and later)

The embedded Web server works when the device is connected to a TCP/IP-based network. The embedded Web server does not support IPX-based connections or direct USB connections.

#### **Open the embedded Web server**

To open the embedded Web server, type the IP address or hostname of the device in the address field of a supported Web browser. To find the IP address, print a Configuration page at the device by pressing the Go button when the Ready light is on and no other jobs are printing.

- **NOTE:** The HP LaserJet P1500 network models only support IPv6. For more information go to <http://www.hp.com/support/ljp1500>.
- **TIP:** After you open the URL, bookmark it so that you can return to it quickly in the future.

The embedded Web server has three tabs that contain settings and information about the device: the **Information** tab, the **Settings** tab, and the **Networking** tab.

**NOTE:** You do not have to have Internet access to open and use the embedded Web server. However, if you click a link on any of the pages, you must have Internet access in order to go to the site associated with the link.

#### **Information tab**

The Information pages group consists of the following pages:

- **Device Status** displays the status of the device and HP supplies.
- **Device Configuration** shows the information found on the Configuration page.
- **Supplies Status** shows the status of HP supplies and provides supplies part numbers. To order new supplies, click **Order Supplies** in the upper-right part of the window.
- **Network Summary** shows the information found on the Network Summary page.

#### **Settings tab**

Use this tab to configure the device from your computer. If this device is networked, always consult with the device administrator before changing settings on this tab.

The **Settings** tab contains the **Printing** page where you can view and change the default print job settings and PCL 5e settings.

#### **Networking tab**

Network administrators can use this tab to control network-related settings for the device when it is connected to an IP-based network.

#### **Links**

Links are located in the upper-right part of the Status pages. You must have Internet access in order to use any of these links. If you use a dial-up connection and did not connect when you first opened the embedded Web server, you must connect before you can visit these Web sites. Connecting might require that you close the embedded Web server and reopen it.

- **Order Supplies**. Click this link to connect to the Sure Supply Web site and order genuine HP supplies from HP or a reseller of your choice.
- **Product Support**. Connects to the product support site. You can search for help regarding general topics.

### <span id="page-54-0"></span>**Manage supplies**

For warranty information about these supplies, see [Service and support on page 83](#page-92-0).

#### **Supplies life**

HP LaserJet P1000 Series: Average yield for the replacement standard black print cartridge is 1500 pages in accordance with ISO/IEC 19752. Actual yield depends on specific use.

HP LaserJet P1500 Series: Average yield for the replacement standard black print cartridge is 2000 pages in accordance with ISO/IEC 19752. Actual yield depends on specific use.

#### **Check and order supplies**

Check the supplies status from the control panel by printing a Supplies Status page from the device software. Hewlett-Packard recommends placing an order for a replacement print cartridge when the Low message for a print cartridge first appears. For typical use, the Order message indicates that approximately two weeks of life remain.

When using authentic HP print cartridges, you can obtain the following types of supplies information:

- Amount of cartridge remaining
- Estimated number of pages remaining
- Number of pages printed
- Other supplies information

**EX NOTE:** When toner supply levels are low, an alert appears on the computer screen during printing.

If the supplies levels are low, reorder supplies through the local HP dealer, by telephone, or online. See [Order supplies and accessories on page 82](#page-91-0) for part numbers. See<http://www.hp.com/go/ljsupplies> to order online.

#### **Supplies storage guidelines**

Follow these guidelines for storing print cartridges:

- Do not remove the print cartridge from its package until it is ready for use.
- To prevent damage, do not expose the print cartridge to light for more than a few minutes.
- See [Table C-5 Environmental specifications on page 94](#page-103-0) for operating and storage temperature ranges.
- Store the supply in a horizontal position.
- Store the supply in a dark, dry location away from heat and magnetic sources.

#### **Replace and recycle supplies**

When installing a new HP print cartridge, follow the instructions included on the print-cartridge box, or see the *Getting Started Guide*.

Recycling supplies:

- Place the used supply in the box in which the new supply arrived
- Complete the enclosed return label
- Send the used supply to HP for recycling

For complete information, see the recycling guide included with each new HP supply item. See [Return](#page-112-0) [and recycling instructions on page 103](#page-112-0) for more information about HP's recycling program.

#### **Redistribute toner**

If faded or light areas appear on the printed page, you might be able to temporarily improve print quality by redistributing the toner.

- **1.** Remove the print cartridge from the printer.
- **2.** To redistribute the toner, gently rock the print cartridge from front to back.
	- $\triangle$  **CAUTION:** If toner gets on your clothing, wipe it off with a dry cloth and wash the clothing in cold water. *Hot water sets toner into the fabric.*
- **3.** Reinsert the print cartridge into the printer, and close the print cartridge door. If the print is still light or unacceptable, install a new print cartridge.

#### **HP policy on non-HP supplies**

Hewlett-Packard Company cannot recommend the use of non-HP supplies, either new or remanufactured. When they are not HP products, HP cannot influence the product design or quality. Service or repair required as a result of using a non-HP supply is *not* covered under the device warranty.

#### **Reset the device for non-HP supplies**

When a non-HP print cartridge is installed, a message appears on your PC. To print, press OK the first time this non-HP supply is installed.

 $\triangle$  **CAUTION:** Because the status gauges do not indicate when a non-HP supply is low or empty, the device might not stop printing. device damage can occur if the device prints with an empty print cartridge.

#### **HP anti-counterfeit supplies Web site**

Visit the HP anti-counterfeit supplies Web site at<http://www.hp.com/go/anticounterfeit>if the supplies status gauges indicate that the print cartridge is not an HP print cartridge and you think that it is genuine.

### <span id="page-56-0"></span>**Clean the device**

Clean the outside of the device with a clean, damp cloth when necessary.

 $\triangle$  **CAUTION:** Do not use ammonia-based cleaners on or around the device.

During the printing process, paper, toner, and dust particles can accumulate inside the device. Over time, this buildup can cause print quality problems, such as toner specks or smearing, and paper jams. To correct and prevent these types of problems, clean the print cartridge area and the device media path.

#### **Clean the print-cartridge area**

You do not need to clean the print-cartridge area often. However, cleaning this area can improve the quality of the printed sheets.

- **WARNING!** Before cleaning the device, turn the device off by unplugging the power cord, and wait for the device to cool.
	- **1.** Unplug the power cord from the device. Open the print-cartridge door, and remove the print cartridge.

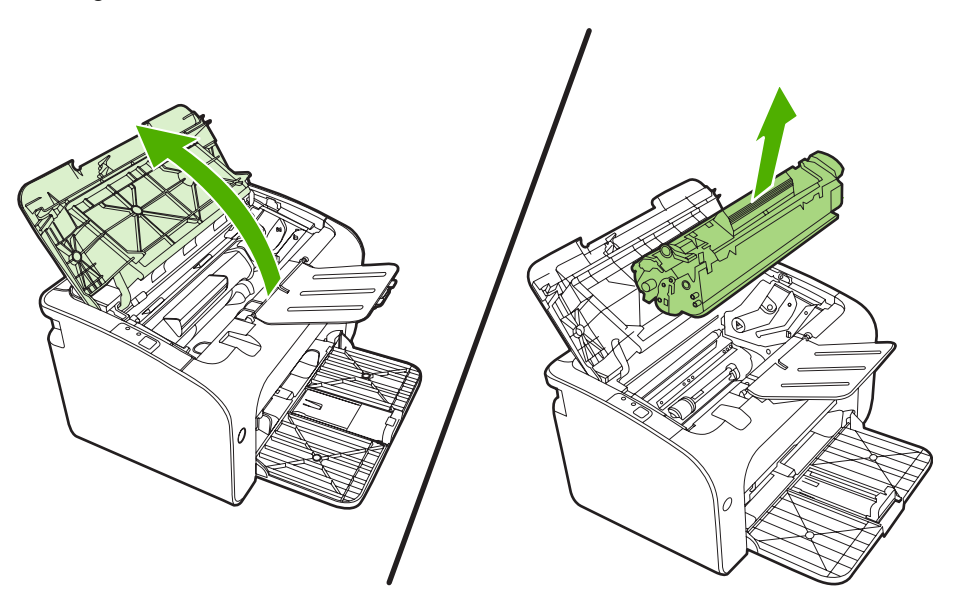

 $\triangle$  **CAUTION:** Do not touch the black-sponge transfer roller inside the device. Doing so can damage the device.

**CAUTION:** To prevent damage, do not expose the print cartridge to light. Cover it with a piece of paper.

**2.** With a dry, lint-free cloth, wipe any residue from the paper-path area and the print-cartridge cavity.

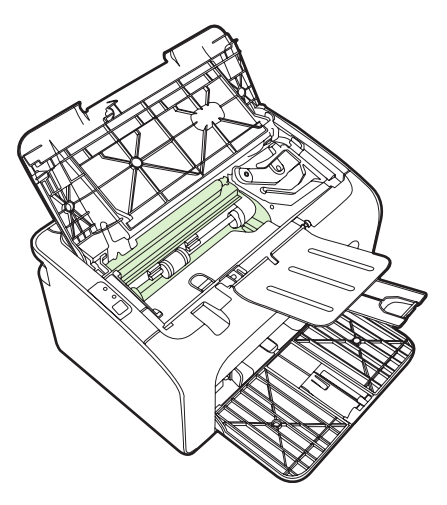

**3.** Replace the print cartridge, and close the print-cartridge door.

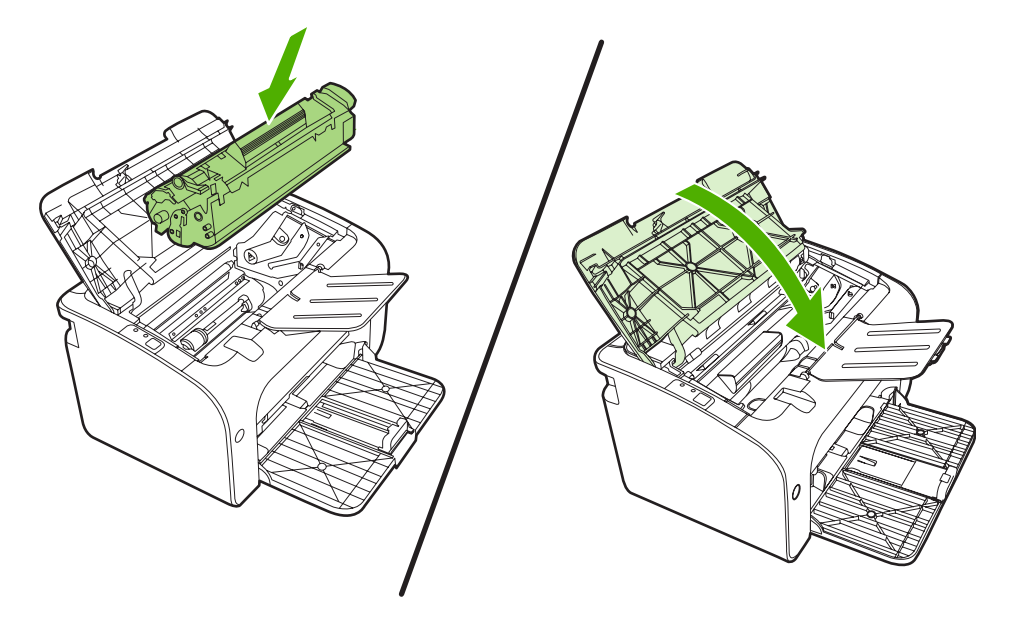

**4.** Plug the power cord into the device.

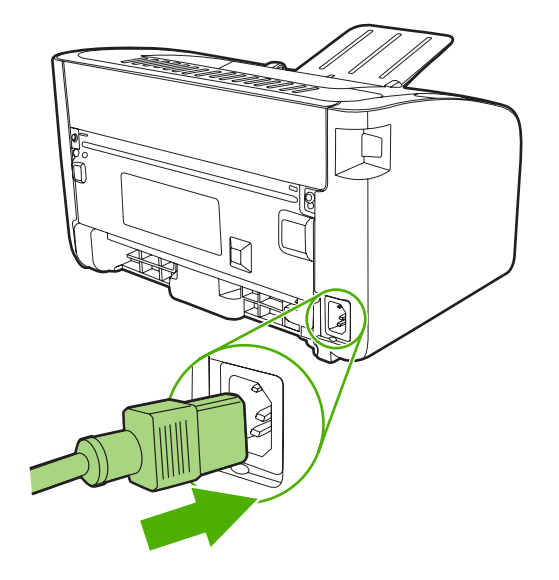

#### **Clean the device paper path**

If you are experiencing toner specks or dots on the printouts, clean the paper path. This process uses a transparency to remove dust and toner from the paper path. Do not use bond or rough paper.

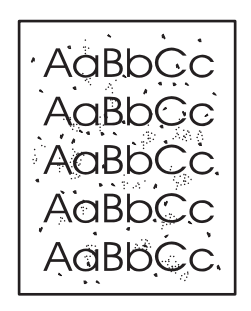

- **EV NOTE:** For best results use a sheet of transparency. If you do not have any transparencies, you can use copier-grade media (70 to 90  $q/m^2$  (18 to 24 lb.)) that has a smooth surface.
	- **1.** Make sure that the device is idle and the Ready light is on.
	- **2.** Load the media in the input tray.
	- **3.** Print a cleaning page. Access the printer **Properties** (or **Printing Preferences** in Windows 2000 and XP).
- **NOTE:** The cleaning process takes approximately 2 minutes. The cleaning page will stop periodically during the cleaning process. Do not turn the device off until the cleaning process has finished. You might need to repeat the cleaning process several times to thoroughly clean the device.

# <span id="page-59-0"></span>**Change the pickup roller**

Normal use with good media causes wear. The use of poor media might require more frequent replacement of the pickup roller.

If the device regularly mispicks (no media feeds through), you might need to change or clean the pickup roller. See [Clean the pickup roller on page 53](#page-62-0) to order a new pickup roller.

- $\triangle$  **CAUTION:** Failure to complete this procedure might damage the device.
	- **1.** Open the print-cartridge door, and remove the old print cartridge. See the recycling information inside the print-cartridge box.
	- $\triangle$  **CAUTION:** To prevent damage to the print cartridge, minimize its exposure to direct light. Cover the print cartridge with a sheet of paper.

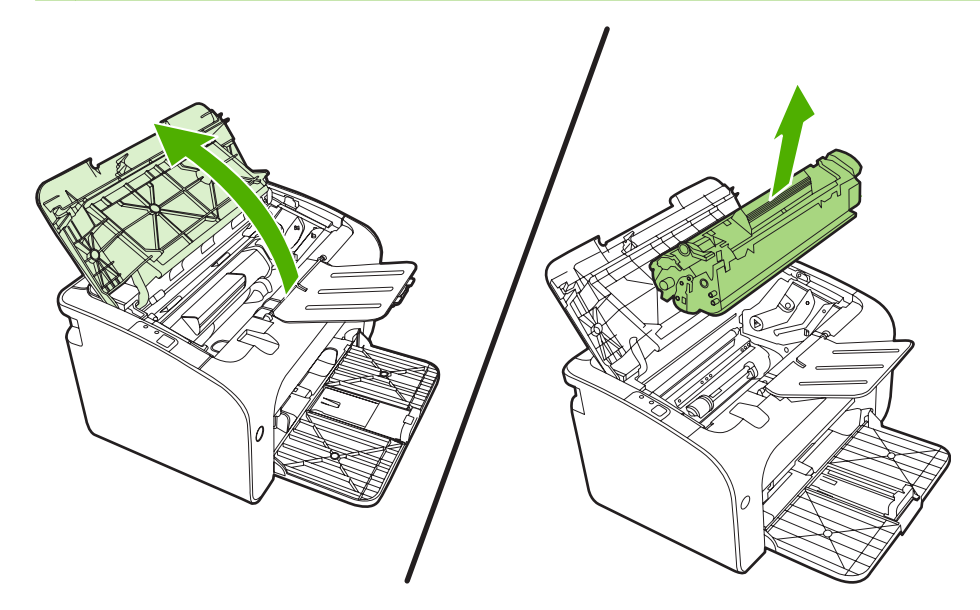

**2.** Find the pickup roller.

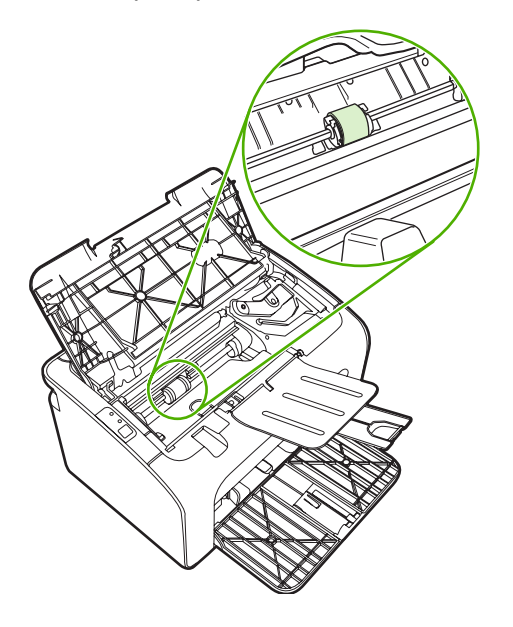

**3.** Release the small, white tabs on each side of the pickup roller, and rotate the pickup roller toward the front.

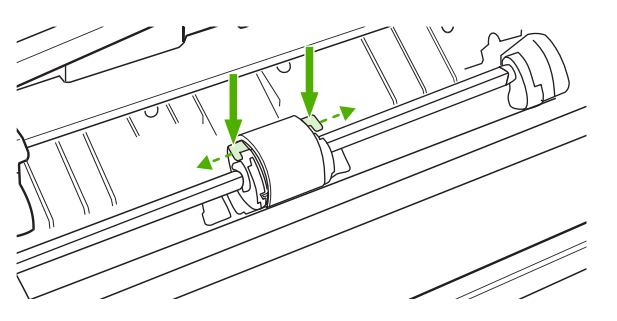

**4.** Gently pull the pickup roller up and out.

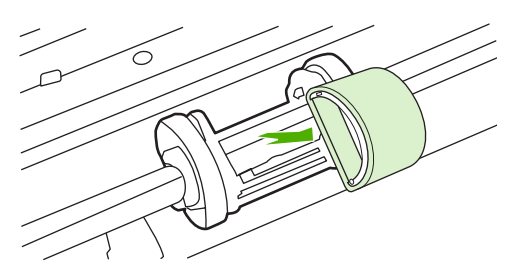

**5.** Position the new pickup roller in the slot. The circular and rectangular slots on each side prevents you from installing the roller incorrectly.

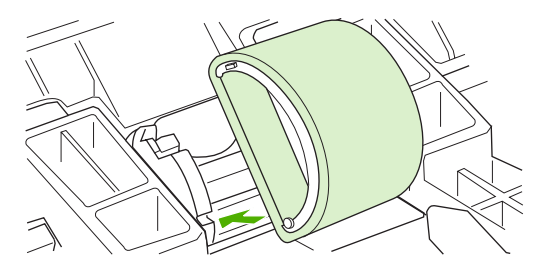

**6.** Rotate the top of the new pickup roller away from you until both sides snap into place.

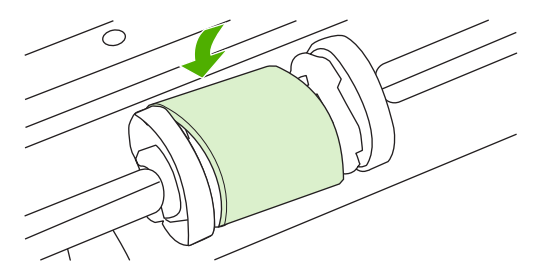

**7.** Insert the print cartridge in the device and close the print-cartridge door.

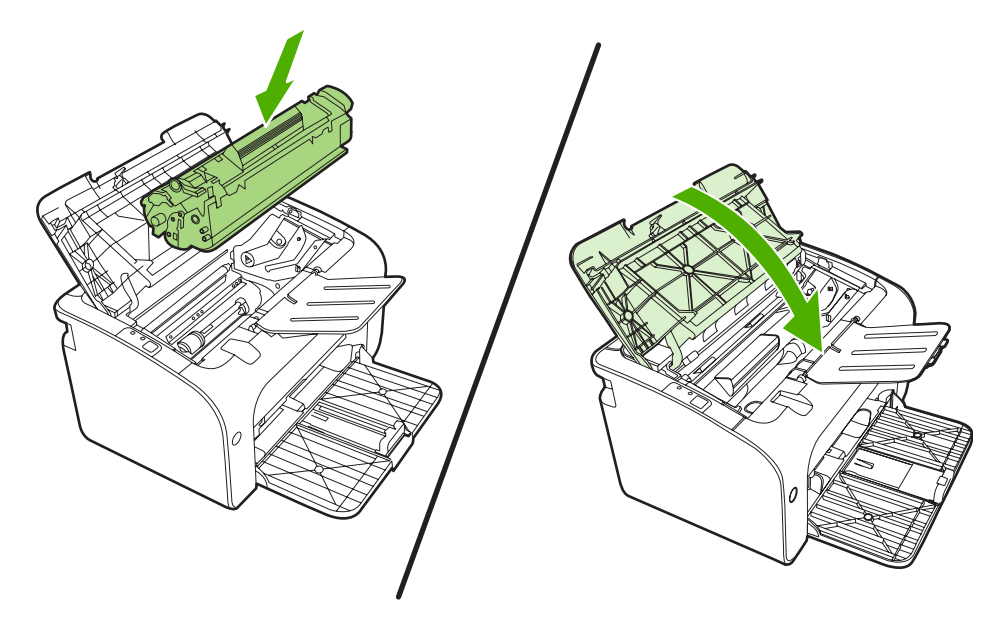

# <span id="page-62-0"></span>**Clean the pickup roller**

If you want to clean the pickup roller before deciding to replace it, follow these instructions:

- **1.** Unplug the power cord from the device and remove the pickup roller as described in steps 1 through 5 of [Change the pickup roller on page 50](#page-59-0)
- **2.** Dab a lint-free cloth in isopropyl alcohol, and scrub the roller.

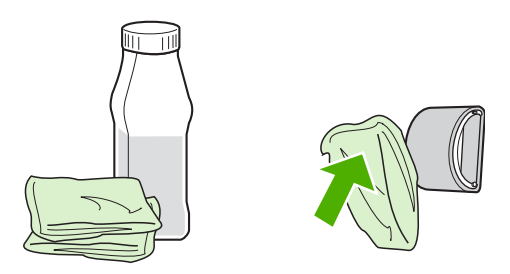

- **WARNING!** Alcohol is flammable. Keep the alcohol and cloth away from an open flame. Before you close the device and plug in the power cord, allow the alcohol to dry completely.
- **3.** Using a dry, lint-free cloth, wipe the pickup roller to remove loosened dirt.

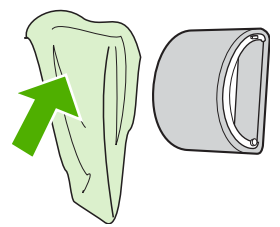

**4.** Allow the pickup roller to dry completely before you reinstall it in the device.

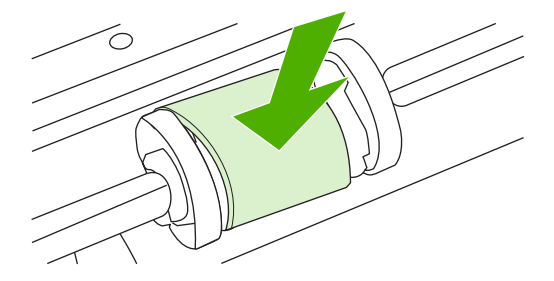

**5.** Plug the power cord into the device.

### <span id="page-63-0"></span>**Change the printer separation pad**

Normal use with good media causes wear. The use of poor media might require more frequent replacement of the separation pad.

If the device regularly pulls multiple sheets of media at a time, you might need to change the separation pad.

- **NOTE:** Before you change the separation pad, clean the pickup roller. See [Clean the pickup roller](#page-62-0) [on page 53](#page-62-0).
- **A WARNING!** Before changing the printer separation pad, turn the device off by unplugging the power cord, and wait for the device to cool.
	- **1.** Unplug the device from the wall outlet.
	- **2.** Remove paper and close main input tray. Set device on its front.
	- **3.** At the bottom of the device, unscrew the two screws holding the separation pad in place.

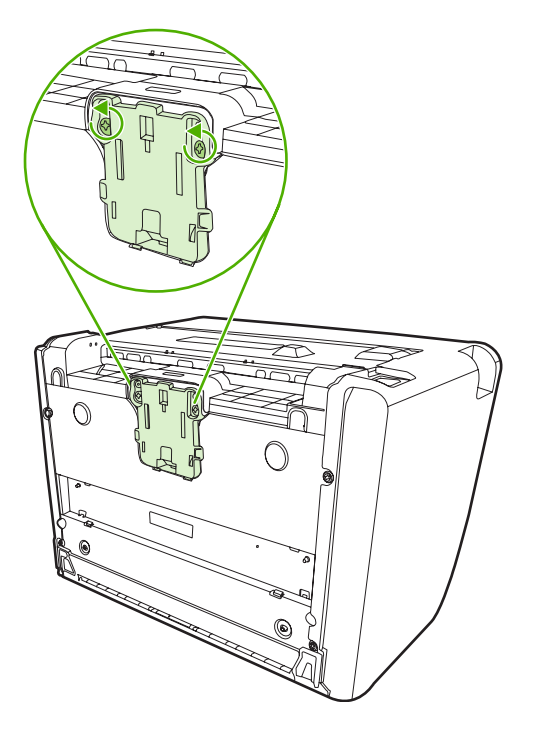

**4.** Remove the separation pad.

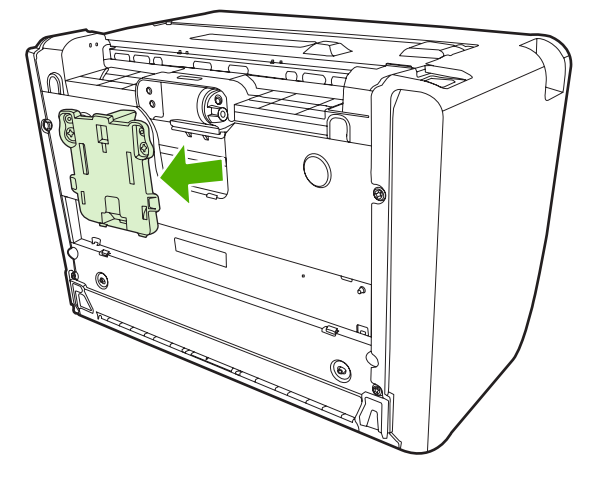

**5.** Insert the new separation pad, and screw it into place.

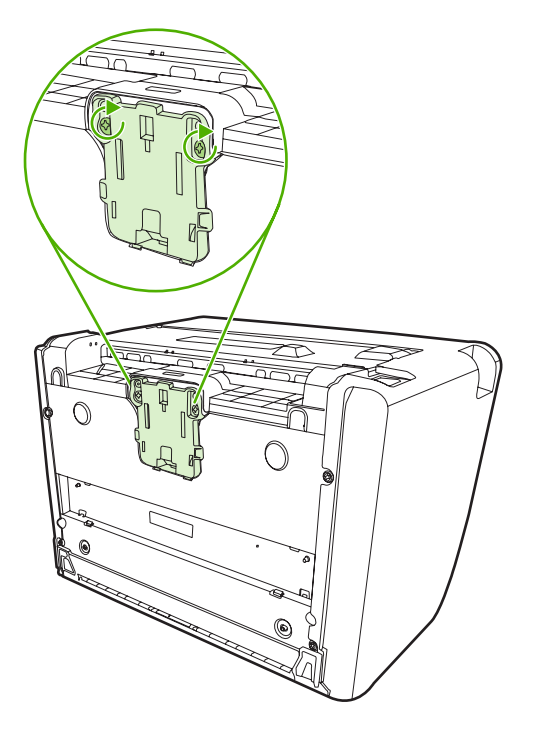

**6.** Plug the device into the wall outlet, and turn on the device.

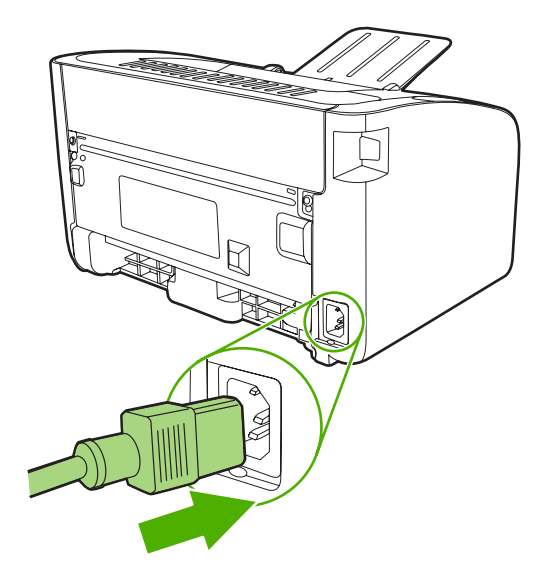

### <span id="page-66-0"></span>**EconoMode**

With EconoMode, the device uses less toner per page. Selecting this option can extend the life of the print cartridge and reduce your cost per page. However, it also reduces print quality. The printed image is lighter, but it is adequate for printing drafts or proofs.

HP does not recommend the full-time use of EconoMode. If EconoMode is used full-time, the toner supply might outlast the mechanical parts in the print cartridge. If print quality begins to degrade under these circumstances, you must install a new print cartridge even if toner remains in the cartridge.

- **1.** To use EconoMode, open the printer **Properties** (or **Printing Preferences** in Windows 2000 and XP).
- **2.** On the **Paper/Quality** tab or the **Finishing** tab (the **Paper Type/Quality** tab for some Mac drivers), select the **EconoMode** check box.
- **NOTE:** Not all printer features are available in all drivers or operating systems. See the printer Properties (driver) online Help for information about availability of features for that driver.

# **7 Problem solving**

- [Problem-solving checklist](#page-69-0)
- [Status-light patterns](#page-72-0)
- [Clearing jams](#page-75-0)
- [Improve print quality](#page-78-0)
- [Media problem-solving](#page-82-0)
- [Printed page is different from what appeared on screen](#page-83-0)
- [Printer software problems](#page-85-0)
- [Common Macintosh problems](#page-86-0)
- [Network-setup problem-solving](#page-88-0)

# <span id="page-69-0"></span>**Problem-solving checklist**

#### **Step 1: Is the device set up correctly?**

- Is the device plugged into a power outlet that is known to work?
- Is the on/off switch in the on position?
- Is the print cartridge properly installed? See [Replace the print cartridge on page 40.](#page-49-0)
- Is paper properly loaded in the input tray? See [Load media on page 29](#page-38-0).

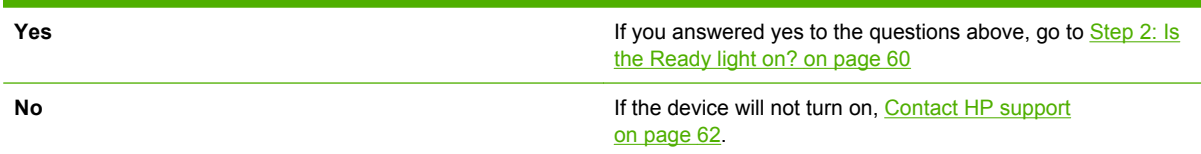

#### **Step 2: Is the Ready light on?**

Verify that the Ready light (1) is illuminated on the control panel.

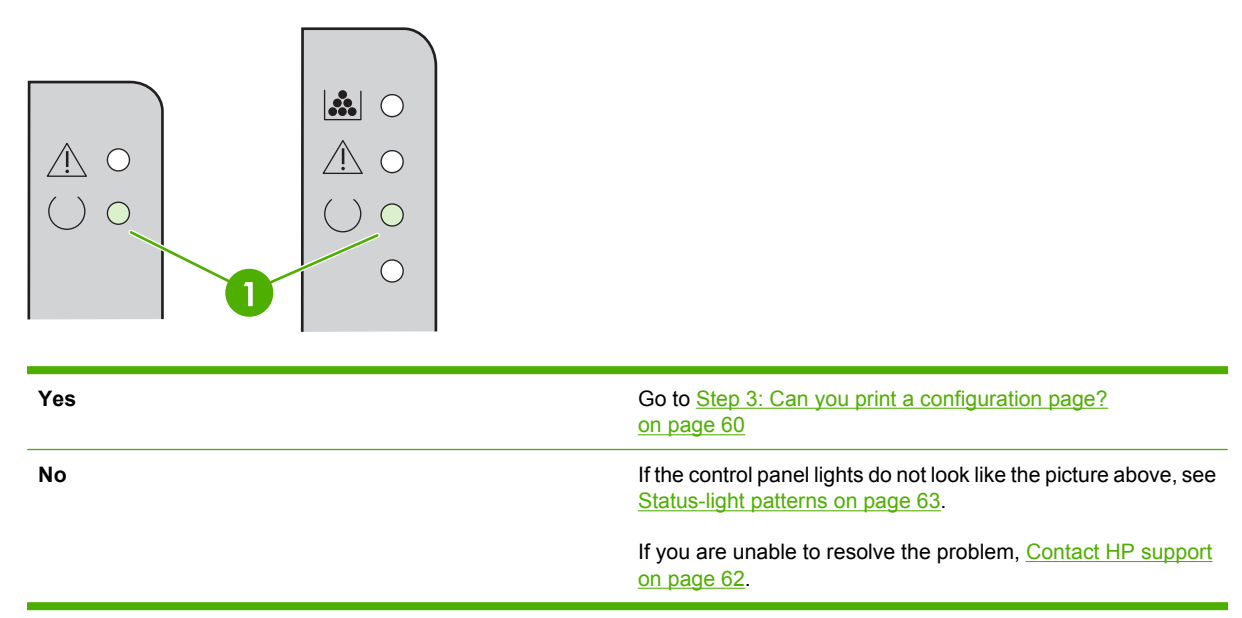

#### **Step 3: Can you print a configuration page?**

To print a configuration page, do one of the following:

- Press the Go button when the device Ready light is on and no other jobs are printing (HP LaserJet P1500 Series only).
- Select it from the **Print Information Pages** drop-down on the **Services** tab in **Printer Preferences**.

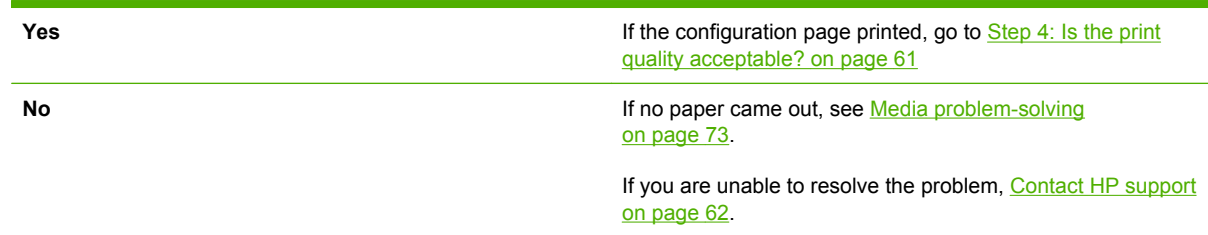

### **Step 4: Is the print quality acceptable?**

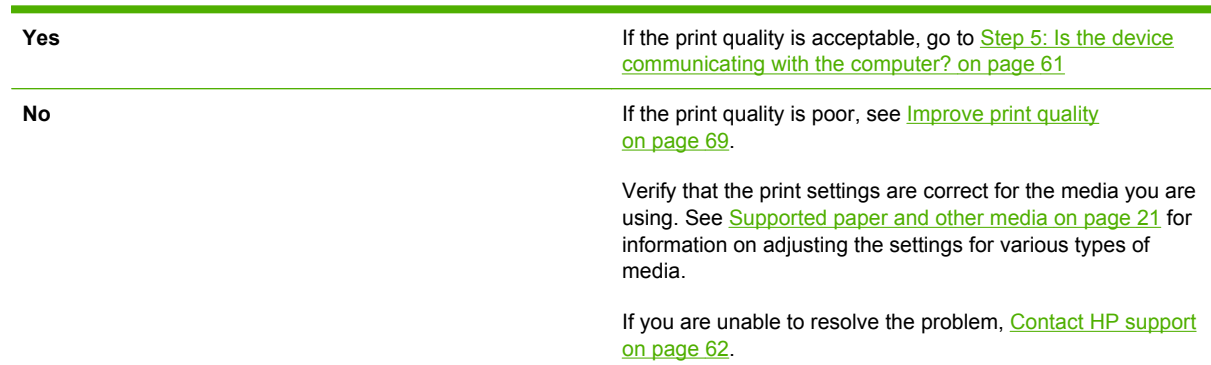

#### **Step 5: Is the device communicating with the computer?**

Try printing a document from a software application.

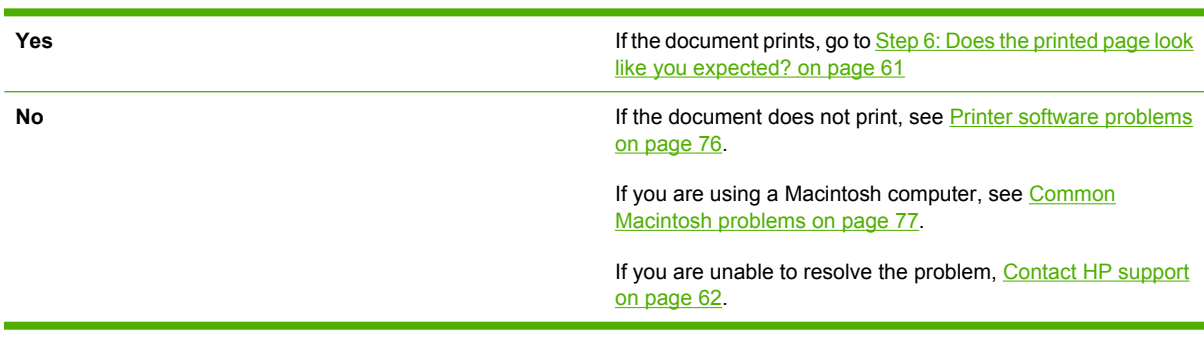

#### **Step 6: Does the printed page look like you expected?**

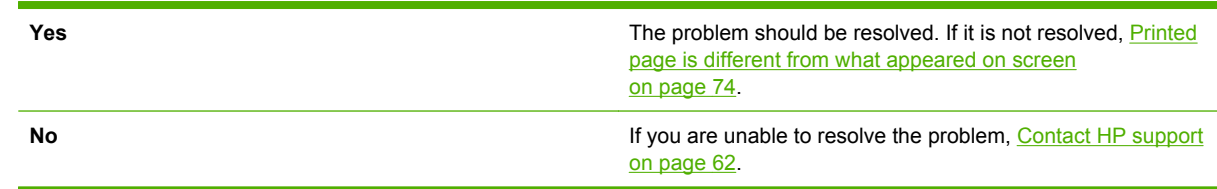

#### <span id="page-71-0"></span>**Contact HP support**

- In the United States, see http://www.hp.com/support/lip1000 for the HP LaserJet P1000 Series or <http://www.hp.com/support/ljp1500> for the HP LaserJet P1500 Series.
- In other locations, see [http://www.hp.com/.](http://www.hp.com/)
# **Status-light patterns**

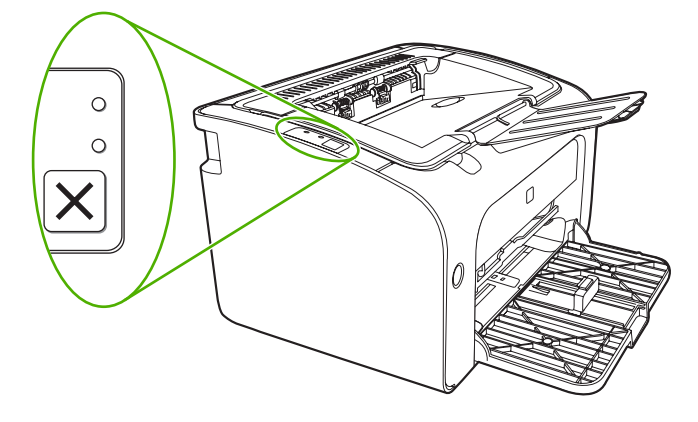

#### **Table 7-1 Status-light legend**

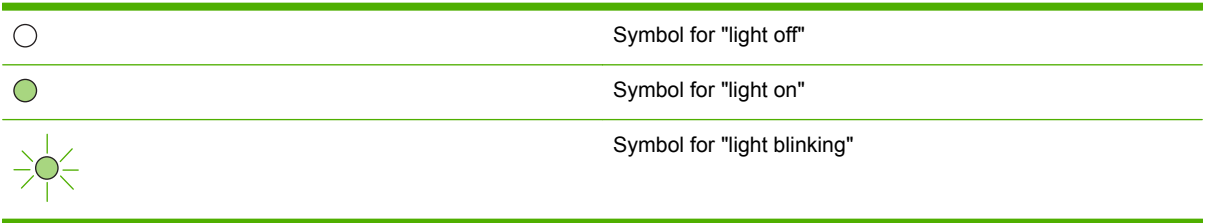

#### **HP LaserJet P1500 Series State of the device Action HP LaserJet P1000 Series light status light status Ready** To print a Configuration page, press and release the Go The device is ready with no job button (HP LaserJet P1500  $300$  $\triangle$  O activity. network models only).  $()$  $\triangle$  O  $()$   $\circ$  $\bigcirc$ **Processing Data** To cancel the current job, press the Cancel button The device is processing or (HP LaserJet P1006/P1009/  $300$  $\bigcirc$ receiving data. P1500 Series only).  $-\bigcirc$  $\wedge$  0  $\overline{C}$  $\bigcirc$

#### **Table 7-2 Control-panel light messages**

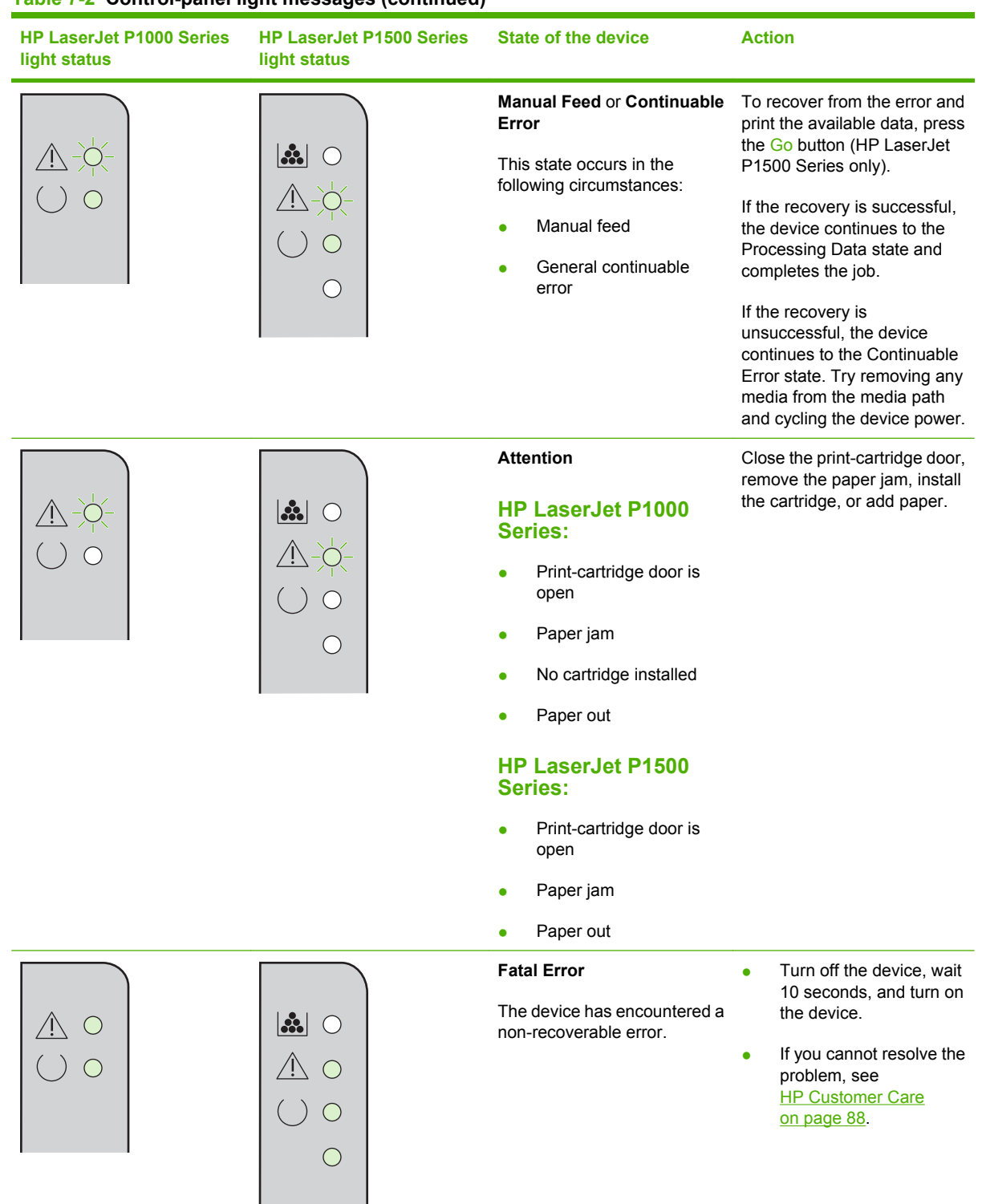

#### **Table 7-2 Control-panel light messages (continued)**

![](_page_74_Picture_79.jpeg)

![](_page_74_Picture_80.jpeg)

# **Clearing jams**

Occasionally, media becomes jammed during a print job. You are notified through the control panel lights.

The following are some of the causes of jams:

- The input trays are loaded incorrectly or are too full.
- **NOTE:** When you add new media, always remove all of the media from the input tray and straighten the entire stack. This helps prevent multiple feeds and reduces media jams.
- The media does not meet HP specifications.
- The device might need to be cleaned to remove paper dust and other particles from the paper path.

Loose toner might remain in the device after a media jam. This toner clears up after a few sheets print.

**CAUTION:** If you get any toner on your clothes, wash them in cold water. *Hot water will permanently set the toner into the fabric*.

### **Typical media jam locations**

- **Print cartridge area:** See Removing a jammed page on page 66.
- **Input tray areas**: If the page is still sticking out of the input tray, gently try to remove it from the input tray without tearing the page. If you feel resistance, see Removing a jammed page on page 66.
- **Output path:** If the page is sticking out of the output bin, see Removing a jammed page on page 66.
- **NOTE:** Loose toner might remain in the device after a media jam. This toner clears up after a few sheets are printed.

### **Removing a jammed page**

 $\triangle$  **CAUTION:** Media jams might result in loose toner on the page. If you get any toner on your clothes, wash them in cold water. *Hot water will permanently set the toner into the fabric*.

#### **To clear a jam in the print-cartridge area**

- $\triangle$  **CAUTION:** Do not use sharp objects, such as tweezers or needle-nose pliers, to remove jams. Damage they cause is not covered by the warranty.
	- **1.** Open the print-cartridge door, and then remove the print cartridge from the device.

![](_page_76_Picture_3.jpeg)

- $\triangle$  **CAUTION:** To prevent damage to the print cartridge, minimize its exposure to direct light.
- **2.** With both hands, grasp the side of the media that is most visible (this includes the middle), and carefully pull it free from the device.

![](_page_76_Picture_6.jpeg)

**3.** Replace the print cartridge, and close the print-cartridge door.

![](_page_77_Picture_1.jpeg)

**NOTE:** When you add new media, remove all the media from the input tray and straighten the entire stack.

# **Improve print quality**

This section provides information about identifying and correcting print defects.

**NOTE:** If these steps do not correct the problem, contact an HP-authorized dealer or service representative.

### **Light print or faded**

![](_page_78_Picture_124.jpeg)

### **Toner specks**

![](_page_78_Picture_125.jpeg)

### **Dropouts**

![](_page_78_Picture_126.jpeg)

### **Vertical lines**

![](_page_79_Figure_1.jpeg)

### **Gray background**

![](_page_79_Picture_115.jpeg)

[cartridge on page 40](#page-49-0).

### **Toner smear**

![](_page_79_Picture_116.jpeg)

### **Loose toner**

![](_page_80_Picture_135.jpeg)

## **Vertical repetitive defects**

![](_page_80_Picture_136.jpeg)

## **Misformed characters**

![](_page_80_Picture_137.jpeg)

### **Page skew**

![](_page_81_Picture_149.jpeg)

### **Curl or wave**

![](_page_81_Picture_150.jpeg)

### **Wrinkles or creases**

![](_page_81_Picture_151.jpeg)

### **Toner-scatter outline**

![](_page_81_Picture_7.jpeg)

# **Media problem-solving**

The following problems with media cause print-quality deviations, jamming, or damage to the device.

![](_page_82_Picture_274.jpeg)

# **Printed page is different from what appeared on screen**

### **Garbled, incorrect, or incomplete text**

- The wrong printer driver might have been selected when the software was installed. Make sure that the correct printer driver is selected in the printer **Properties**.
- If a specific file prints garbled text, a problem might exist with that specific file. If a specific application prints garbled text, a problem might exist with that application. Make sure that the appropriate printer driver is selected.
- A problem might exist with your software application. Try printing from another software application.
- The USB cable might be loose or defective.
	- Disconnect the cable and reconnect it at both ends.
	- Try printing a job that you know works.
	- If possible, attach the cable and device to another computer, and try printing a job that you know works.
	- Try using a new USB 2.0 cable that is 3 m (10 ft) or less in length.
	- Turn off the device and the computer. Remove the USB cable, and inspect both ends of the cable for damage. Reconnect the cable, making sure that the connections are tight. Make sure that the device is directly connected to the computer. Remove any switchboxes, tape backup drives, security keys, or any other devices that are attached between the USB port on the computer and the device. These devices can sometimes interfere with communication between the computer and the device. Restart the device and the computer.

### **Missing graphics or text, or blank pages**

- Make sure that your file does not contain blank pages.
- The sealing tape might still be in the print cartridge. Remove the print cartridge, and pull the tab on the end of the cartridge until the entire length of the tape is removed. Reinstall the print cartridge. See [Replace the print cartridge on page 40](#page-49-0) for instructions. To check the device, print a configuration page. See [Configuration page on page 42](#page-51-0) for instructions on how to print a configuration page.
- The graphic settings in the printer **Properties** might not be correct for the type of job that you are printing. Try a different graphic setting in the printer Properties.
- Clean the device, particularly the contacts between the print cartridge and the power supply.

#### **Page format is different than on another HP LaserJet printer**

If you used an older or different HP LaserJet printer driver (printer software) to create the document, or if the printer **Properties** settings in the software are different, the page format might change when you try to print using your new printer driver or settings. To help eliminate this problem, try the following:

- Create documents and print them using the same printer driver (printer software) and printer **Properties** settings regardless of which HP LaserJet printer you use to print them.
- Change the resolution, paper size, font settings, and other settings.

### **Graphics quality**

The graphics settings might be unsuitable for your print job. Check the graphic settings, such as resolution, in the printer **Properties** and adjust them as necessary

**NOTE:** You might lose some resolution when converting from one graphics format to another.

# **Printer software problems**

**Table 7-3 Printer software problems**

![](_page_85_Picture_151.jpeg)

# **Common Macintosh problems**

#### **Table 7-4 Problems with Mac OS X**

#### **The printer driver is not listed in the Print Center or Printer Setup Utility.**

![](_page_86_Picture_189.jpeg)

#### **The device name, IP address, or Rendezvous or Bonjour host name does not appear in the printer list in the Print Center or Printer Setup Utility.**

![](_page_86_Picture_190.jpeg)

#### **The printer driver does not automatically set up your selected device in the Print Center or Printer Setup Utility.**

![](_page_86_Picture_191.jpeg)

#### **Table 7-4 Problems with Mac OS X (continued)**

#### **A print job was not sent to the device that you wanted.**

![](_page_87_Picture_170.jpeg)

#### **You are unable to print from a third-party USB card.**

![](_page_87_Picture_171.jpeg)

#### **When connected with a USB cable, the device does not appear in the Print Center or Printer Setup Utility after the driver is selected.**

![](_page_87_Picture_172.jpeg)

# **Network-setup problem-solving**

If the computer cannot discover the networked device, perform the following steps:

- **1.** Check the cables to ensure that they are properly connected. Check all of the following connections:
	- Power cables
	- Cables between the device and the hub or switch
	- Cables between the hub or switch and the computer
	- Cables to and from the modem or Internet connection, if applicable
- **2.** Verify that the computer's network connections are working properly (Windows only):
	- On the Windows desktop, double-click **My Network Places** or **Network Neighborhood**.
	- Click the **Entire Network** link.
	- Click the **Entire Contents** link.
	- Double-click one of the network icons, and make sure that some devices are listed.
- **3.** Verify that the network connection is active:
	- Check the network light on the network (RJ-45) connector on the back of the device.
	- If one of the lights is on solid, the device is connected to the network.
	- If both network lights are off, check the cable connections from the device to the gateway, switch, or hub to ensure that the connections are secure.
	- If the connections are secure, turn off the power to the device for at least 10 seconds, and then turn on the power to the device.
- **4.** Print a Network Configuration page. See [Configuration page on page 42](#page-51-0).
	- On the Network Configuration page, see if a non-zero IP address is assigned to the device.
	- If the Network Configuration page does not have a valid, non-zero IP address, reset the HP internal network port to the factory defaults by pressing the Go and Cancel buttons at the same time.

After the Attention, Ready, and Go lights finish cycling, the device returns to a Ready state and the reset is complete.

- Two minutes after the device reaches the Ready state, print another Network Configuration page, and check to see if a valid IP address is assigned to the device.
- **•** If the IP address is still zeros, contact HP support. See HP Customer Care on page  $88$ .

# **A Accessories and consumables**

• [Order supplies and accessories](#page-91-0)

# <span id="page-91-0"></span>**Order supplies and accessories**

You can increase the device capabilities with optional accessories and supplies. Use accessories and supplies specifically designed for the HP LaserJet P1000 and P1500 Series to ensure optimum performance.

These devices feature Smart Printing Supplies. The Supplies Status page has information on the amount of toner remaining in the print cartridge and part numbers for ordering supplies, and indicates whether the installed print cartridge is a genuine HP supply item.

#### **Table A-1 Ordering information**

![](_page_91_Picture_236.jpeg)

# **B Service and support**

# **Hewlett-Packard limited warranty statement**

HP LaserJet P1000 and P1500 Series printers **Coneration Conexated Cone** year from date of purchase

HP PRODUCT **EXECUTE A RESIDENT OF LIMITED WARRANTY** 

HP warrants to you, the end-user customer, that HP hardware and accessories will be free from defects in materials and workmanship after the date of purchase, for the period specified above. If HP receives notice of such defects during the warranty period, HP will, at its option, either repair or replace products which prove to be defective. Replacement products may be either new or equivalent in performance to new.

HP warrants to you that HP software will not fail to execute its programming instructions after the date of purchase, for the period specified above, due to defects in material and workmanship when properly installed and used. If HP receives notice of such defects during the warranty period, HP will replace software which does not execute its programming instructions due to such defects.

HP does not warrant that the operation of HP products will be uninterrupted or error free. If HP is unable, within a reasonable time, to repair or replace any product to a condition as warranted, you will be entitled to a refund of the purchase price upon prompt return of the product.

HP products may contain remanufactured parts equivalent to new in performance or may have been subject to incidental use.

Warranty does not apply to defects resulting from (a) improper or inadequate maintenance or calibration, (b) software, interfacing, parts or supplies not supplied by HP, (c) unauthorized modification or misuse, (d) operation outside of the published environmental specifications for the product, or (e) improper site preparation or maintenance.

HP's limited warranty is valid in any country/region or locality where HP has a support presence for this product and where HP has marketed this product. The level of warranty service you receive may vary according to local standards. HP will not alter form, fit or function of the product to make it operate in a country/region for which it was never intended to function for legal or regulatory reasons. TO THE EXTENT ALLOWED BY LOCAL LAW, THE ABOVE WARRANTIES ARE EXCLUSIVE AND NO OTHER WARRANTY OR CONDITION, WHETHER WRITTEN OR ORAL, IS EXPRESSED OR IMPLIED AND HP SPECIFICALLY DISCLAIMS ANY IMPLIED WARRANTIES OR CONDITIONS OF MERCHANTABILITY, SATISFACTORY QUALITY, AND FITNESS FOR A PARTICULAR PURPOSE. Some countries/regions, states or provinces do not allow limitations on the duration of an implied warranty, so the above limitation or exclusion might not apply to you. This warranty gives you specific legal rights and you might also have other rights that vary from country/region to country/region, state to state, or province to province.

TO THE EXTENT ALLOWED BY LOCAL LAW, THE REMEDIES IN THIS WARRANTY STATEMENT ARE YOUR SOLE AND EXCLUSIVE REMEDIES. EXCEPT AS INDICATED ABOVE, IN NO EVENT WILL HP OR ITS SUPPLIERS BE LIABLE FOR LOSS OF DATA OR FOR DIRECT, SPECIAL, INCIDENTAL, CONSEQUENTIAL (INCLUDING LOST PROFIT OR DATA), OR OTHER DAMAGE, WHETHER BASED IN CONTRACT, TORT, OR OTHERWISE. Some countries/regions, states or provinces do not allow the exclusion or limitation of incidental or consequential damages, so the above limitation or exclusion may not apply to you.

THE WARRANTY TERMS CONTAINED IN THIS STATEMENT, EXCEPT TO THE EXTENT LAWFULLY PERMITTED, DO NOT EXCLUDE, RESTRICT OR MODIFY AND ARE IN ADDITION TO THE MANDATORY STATUTORY RIGHTS APPLICABLE TO THE SALE OF THIS PRODUCT TO YOU.

# **Customer self repair warranty service**

HP products are designed with many Customer Self Repair (CSR) parts to minimize repair time and allow for greater flexibility in performing defective parts replacement. If during the diagnosis period, HP identifies that the repair can be accomplished by the use of a CSR part, HP will ship that part directly to you for replacement. There are two categories of CSR parts: 1) Parts for which customer self repair is mandatory. If you request HP to replace these parts, you will be charged for the travel and labor costs of this service. 2) Parts for which customer self repair is optional. These parts are also designed for Customer Self Repair. If, however, you require that HP replace them for you, this may be done at no additional charge under the type of warranty service designated for your product.

Based on availability and where geography permits, CSR parts will be shipped for next business day delivery. Same-day or four-hour delivery may be offered at an additional charge where geography permits. If assistance is required, you can call the HP Technical Support Center and a technician will help you over the phone. HP specifies in the materials shipped with a replacement CSR part whether a defective part must be returned to HP. In cases where it is required to return the defective part to HP, you must ship the defective part back to HP within a defined period of time, normally five (5) business days. The defective part must be returned with the associated documentation in the provided shipping material. Failure to return the defective part may result in HP billing you for the replacement. With a customer self repair, HP will pay all shipping and part return costs and determine the courier/carrier to be used.

## **Hewlett-Packard software license agreement**

ATTENTION: USE OF THE SOFTWARE IS SUBJECT TO THE HP SOFTWARE LICENSE TERMS SET FORTH BELOW. USING THE SOFTWARE INDICATES YOUR ACCEPTANCE OF THESE LICENSE TERMS.

HP SOFTWARE LICENSE TERMS

The following License Terms govern your use of the accompanying Software unless you have a separate signed agreement with Hewlett-Packard.

**License Grant**. Hewlett-Packard grants you a license to use one copy of the Software. "Use" means storing, loading, installing, executing, or displaying the Software. You may not modify the Software or disable any licensing or control features of the Software. If the Software is licensed for "concurrent use," you may not allow more than the maximum number of authorized users to Use the Software concurrently.

**Ownership**. The Software is owned and copyrighted by Hewlett-Packard or its third-party suppliers. Your license confers no title to, or ownership in, the Software and is not a sale of any rights in the Software. Hewlett-Packard's third-party suppliers may protect their rights in the event of any violation of these License Terms.

**Copies and Adaptations**. You may only make copies or adaptations of the Software for archival purposes or when copying or adaptation is an essential step in the authorized Use of the Software. You must reproduce all copyright notices in the original Software on all copies or adaptations. You may not copy the Software onto any public network.

**No Disassembly or Decryption**. You may not disassemble or decompile the Software unless HP's prior written consent is obtained. In some jurisdictions, HP's consent may not be required for limited disassembly or decompilation. Upon request, you will provide HP with reasonably detailed information regarding any disassembly or decompilation. You may not decrypt the Software unless decryption is a necessary part of the operation of the Software.

**Transfer**. Your license will automatically terminate upon any transfer of the Software. Upon transfer, you must deliver the Software, including any copies and related documentation, to the transferee. The transferee must accept these License Terms as a condition to the transfer.

**Termination**. HP may terminate your license upon notice for failure to comply with any of these License Terms. Upon termination, you must immediately destroy the Software, together with all copies, adaptations, and merged portions in any form.

**Export Requirements**. You may not export or re-export the Software or any copy or adaptation in violation of any applicable laws or regulations.

**U.S. Government Restricted Rights**. The Software and any accompanying documentation have been developed entirely at private expense. They are delivered and licensed as "commercial computer software" as defined in DFARS 252.227-7013 (Oct 1988), DFARS 252.211-7015 (May 1991), or DFARS 252.227-7014 (Jun 1995), as a "commercial item" as defined in FAR 2.101(a) (Jun 1987), or as "Restricted computer software" as defined in FAR 52.227-19 (Jun 1987) (or any equivalent agency regulation or contract clause), whichever is applicable. You have only those rights provided for such Software and any accompanying documentation by the applicable DFARs or FAR clause or the HP standard software agreement for the product involved.

# **Limited warranty for print cartridges and image drums**

This HP Print Cartridge is warranted to be free from defects in materials and workmanship.

This warranty does not apply to print cartridges that (a) have been refilled, refurbished, remanufactured or tampered with in any way, (b) experience problems resulting from misuse, improper storage, or operation outside of the published environmental specifications for the printer product or (c) exhibit wear from ordinary use.

To obtain warranty service, please return the product to place of purchase (with a written description of the problem and print samples) or contact HP customer support. At HP's option, HP will either replace products that prove to be defective or refund your purchase price.

TO THE EXTENT ALLOWED BY LOCAL LAW, THE ABOVE WARRANTY IS EXCLUSIVE AND NO OTHER WARRANTY OR CONDITION, WHETHER WRITTEN OR ORAL, IS EXPRESSED OR IMPLIED AND HP SPECIFICALLY DISCLAIMS ANY IMPLIED WARRANTIES OR CONDITIONS OF MERCHANTABILITY, SATISFACTORY QUALITY, AND FITNESS FOR A PARTICULAR PURPOSE.

TO THE EXTENT ALLOWED BY LOCAL LAW, IN NO EVENT WILL HP OR ITS SUPPLIERS BE LIABLE FOR DIRECT, SPECIAL, INCIDENTAL, CONSEQUENTIAL (INCLUDING LOST PROFIT OR DATA), OR OTHER DAMAGE, WHETHER BASED IN CONTRACT, TORT, OR OTHERWISE.

THE WARRANTY TERMS CONTAINED IN THIS STATEMENT, EXCEPT TO THE EXTENT LAWFULLY PERMITTED, DO NOT EXCLUDE, RESTRICT OR MODIFY AND ARE IN ADDITION TO THE MANDATORY STATUTORY RIGHTS APPLICABLE TO THE SALE OF THIS PRODUCT TO YOU.

# <span id="page-97-0"></span>**HP Customer Care**

#### **Online services**

*For 24-hour access to information by using a modem or Internet connection*

World Wide Web: Updated HP product software, product and support information, and printer drivers in several languages can be obtained from<http://www.hp.com/support/ljp1000>or [http://www.hp.com/](http://www.hp.com/support/ljp1500) [support/ljp1500](http://www.hp.com/support/ljp1500) (The site is in English.)

#### **Online troubleshooting tools**

HP Instant Support Professional Edition (ISPE) is a suite of Web-based problem solving tools for desktop computing and printing products. ISPE helps you quickly identify, diagnose, and resolve computing and printing problems. The ISPE tools can be accessed from [http://instantsupport.hp.com.](http://instantsupport.hp.com)

#### **Telephone support**

Hewlett-Packard provides free telephone support during the warranty period. When you call, you will be connected to a responsive team that is waiting to help you. For the telephone number for your country/ region, see the flyer that came in the box with the product, or visit<http://www.hp.com>then click **Contact HP**. Before calling HP, have the following information ready: product name and serial number, date of purchase, and description of the problem.

You can also find support on the Internet at<http://www.hp.com/support/ljp1000> or [http://www.hp.com/](http://www.hp.com/support/ljp1500) [support/ljp1500](http://www.hp.com/support/ljp1500). Click the **support & drivers** block.

#### **Software utilities, drivers, and electronic information**

Go to<http://www.hp.com/support/ljp1000>or [http://www.hp.com/support/ljp1500.](http://www.hp.com/support/ljp1500) (The sites are in English, but printer drivers can be downloaded in several languages.)

For information over the telephone, see the flyer that came in the box with the device.

#### **HP direct ordering for accessories or supplies**

Order supplies from the following Web sites:

North America:<https://www.hp.com/post-embed/ordersupplies-na>

Latin America: <https://www.hp.com/post-embed/ordersupplies-la>

Europe and Middle East:<https://www.hp.com/post-embed/ordersupplies-emea>

Asia Pacific countries/regions:<https://www.hp.com/post-embed/ordersupplies-ap>

Order accessories from <http://www.hp.com>and click **Supplies & Accessories**. For more information, see [Order supplies and accessories on page 82.](#page-91-0)

To order supplies or accessories over the telephone, call the following numbers:

United States: 1-800-538-8787

Canada: 1-800-387-3154

To find the telephone numbers for other countries/regions, see the flyer that came in the box with the device.

#### **HP service information**

For service for your HP product in other countries/regions, call the HP Customer Support telephone number for your country/region. See the flyer that came in the box with the device.

#### **HP service agreements**

Call: 1-800-HPINVENT [1-800-474-6836 (U.S.)] or 1-800-268-1221 (Canada).

Out-of-Warranty Service: 1-800-633-3600.

Extended Service: Call 1-800-HPINVENT 1-800-474-6836 (U.S.) or 1-800-268-1221 (Canada). Or, go to the HP Supportpack and Carepaq™ Services Web site at [http://www.hpexpress-services.com/](http://www.hpexpress-services.com/10467a) [10467a](http://www.hpexpress-services.com/10467a).

# **Availability of support and service**

Around the world, HP provides a variety of service and support options for purchase. Availability of these programs will vary depending upon your location.

### **HP Care Pack™ Services and Service Agreements**

HP has various service and support options that meet a wide range of needs. These options are not part of the standard warranty. Support services vary by location. For most products HP offers both inwarranty and post-warranty HP Care Pack Services and Service Agreements.

To identify service and support options for this device go to [http://www.hpexpress-services.com/](http://www.hpexpress-services.com/10467a) [10467a](http://www.hpexpress-services.com/10467a) and type the device model number. In North America, Service Agreement information can be obtained through HP Customer Care. Call 1-800-HPINVENT 1-800-474-6836 (U.S.) or 1-800-268-1221 (Canada). In other countries/regions please contact your country/region specific HP Customer Care Center. See the inbox flyer or go to <http://www.hp.com>for the HP Customer Care telephone number in your country/region.

# **Guidelines for repacking the device**

- Remove and keep any cables, trays, and optional accessories installed in the device.
- Remove and keep the print cartridge.
- $\triangle$  **CAUTION:** To prevent damage to the print cartridge, store the print cartridge in its original packing material, or store it so that it is not exposed to light.
- If possible, use the original shipping container and packing material. *Shipping damage as a result of inadequate packing is your responsibility*. If you have already disposed of the device's packing material, contact a local mailing service for information on repacking the device.
- Hewlett-Packard recommends that you insure the equipment for shipment.

# **C Device specifications**

#### **Table C-1 Physical specifications1**

![](_page_102_Picture_200.jpeg)

<sup>1</sup> Values are based on preliminary data. See<http://www.hp.com/support/ljp1000> or <http://www.hp.com/support/ljp1500> for current information.

#### **WARNING!** Power requirements are based on the country/region where the device is sold. Do not convert operating voltages. Doing so might damage the device and void the product warranty.

### **Table C-2 Electrical specifications1**

![](_page_102_Picture_201.jpeg)

1 Values are based on preliminary data. See<http://www.hp.com/support/ljp1000> or <http://www.hp.com/support/ljp1500> for current information.

![](_page_102_Picture_202.jpeg)

![](_page_102_Picture_203.jpeg)

#### <span id="page-103-0"></span>**Table C-3 Power consumption (average, in Watts) (continued)**

![](_page_103_Picture_235.jpeg)

<sup>1</sup> Values are based on preliminary data. See<http://www.hp.com/support/ljp1000> or <http://www.hp.com/support/ljp1500> for current information.

<sup>2</sup> Power reported is highest values measured for monochrome printing using all standard voltages.

<sup>3</sup> Recovery time from Power Save to start of printing: < 8 seconds

<sup>4</sup> Maximum heat dissipation for all models in Ready Mode = 62 BTU/Hour

#### **Table C-4 Acoustic emissions1**

![](_page_103_Picture_236.jpeg)

ary data. See <u>http://www.hp.com/support/ljp1000</u> or <u>http</u> current information.

<sup>2</sup> Configuration tested: HP LaserJet P1000 Series, continuous monochrome printing on A4 paper at 14 PPM.

<sup>3</sup> Configuration tested: HP LaserJet P1500 Series, continuous monochrome printing on A4 paper at 22 PPM.

#### **Table C-5 Environmental specifications**

![](_page_103_Picture_237.jpeg)

<sup>1</sup> Values are based on preliminary data. See<http://www.hp.com/support/ljp1000> or <http://www.hp.com/support/ljp1500> for current information.

# **D Regulatory information**

- [FCC compliance](#page-105-0)
- [Declaration of Conformity statements for HP LaserJet P1000 Series](#page-106-0)
- [Declaration of Conformity statements for HP LaserJet P1500 Series](#page-107-0)
- [Regulatory statements](#page-108-0)
- [Environmental product stewardship program](#page-111-0)

# <span id="page-105-0"></span>**FCC compliance**

This equipment has been tested and found to comply with the limits for a Class B digital device, pursuant to Part 15 of the FCC rules. These limits are designed to provide reasonable protection against harmful interference in a residential installation. This equipment generates, uses, and can radiate radio frequency energy. If it is not installed and used in accordance with the instructions, it may cause harmful interference to radio communications. However, there is no guarantee that interference will not occur in a particular installation. If this equipment does cause harmful interference to radio or television reception, which can be determined by turning the equipment off and on, the user is encouraged to try to correct the interference by one or more of the following measures:

- Reorient or relocate the receiving antenna.
- **•** Increase separation between equipment and receiver.
- Connect equipment to an outlet on a circuit different from that to which the receiver is located.
- Consult your dealer or an experienced radio/TV technician.
- **NOTE:** Any changes or modifications to the printer that are not expressly approved by Hewlett-Packard could void the user's authority to operate this equipment.

Use of a shielded interface cable is required to comply with the Class B limits of Part 15 of FCC rules.

# <span id="page-106-0"></span>**Declaration of Conformity statements for HP LaserJet P1000 Series**

![](_page_106_Picture_144.jpeg)

#### **Supplementary Information:**

The product herewith complies with the requirements of the EMC Directive 2004/108/EC and the Low Voltage Directive 2006/95/EC, and carries the CE-marking accordingly.

1) The product was tested in a typical configuration with Hewlett-Packard Personal Computer Systems.

2) This Device complies with Part 15 of the FCC Rules. Operation is subject to the following two Conditions: (1) this device may not cause harmful interference, and (2) this device must accept any interference received, including interference that may cause undesired operation.

3) For regulatory purposes, this product is assigned a Regulatory model number. This number should not be confused with the product name or the product number(s).

Boise, Idaho 83714, USA

#### **June 14, 2006**

#### **For Regulatory Topics ONLY, contact:**

Australia Contact: Product Regulations Manager, Hewlett-Packard Australia Ltd., 31-41 Joseph Street, Blackburn, Victoria 3130, Australia

European Contact: Your Local Hewlett-Packard Sales and Service Office or Hewlett-Packard GmbH, Department HQ-TRE / Standards Europe, Herrenberger Straße 140, D-71034 Böblingen, Germany, (FAX: +49-7031-14-3143)

USA Contact: Product Regulations Manager, Hewlett-Packard Company, PO Box 15, Mail Stop 160, Boise, Idaho 83707-0015, USA, (Phone: 208-396-6000)

# <span id="page-107-0"></span>**Declaration of Conformity statements for HP LaserJet P1500 Series**

#### **Declaration of Conformity**

according to ISO/IEC Guide 17050-1 and EN 17050-1

![](_page_107_Picture_154.jpeg)

**ID Product**) GB4943-2001 EMC: CISPR 22:2005 / EN 55022:2006 Class B1) EN 61000-3-2:2000 + A2 EN 61000-3-3:1995 + A1 EN 55024:1998 +A1 +A2 FCC Title 47 CFR, Part 15 Class B<sup>2)</sup> / ICES-003, Issue 4 GB9254-1998, GB17625.1-2003

#### **Supplementary Information:**

The product herewith complies with the requirements of the EMC Directive 2004/108/EC and the Low Voltage Directive 2006/95/EC, and carries the CE-marking accordingly.

1) The product was tested in a typical configuration with Hewlett-Packard Personal Computer Systems.

2) This Device complies with Part 15 of the FCC Rules. Operation is subject to the following two Conditions: (1) this device may not cause harmful interference, and (2) this device must accept any interference received, including interference that may cause undesired operation.

3) For regulatory purposes, this product is assigned a Regulatory model number. This number should not be confused with the product name or the product number(s).

Boise, Idaho 83714, USA

#### **June 14, 2006**

#### **For Regulatory Topics ONLY, contact:**

Australia Contact: Product Regulations Manager, Hewlett-Packard Australia Ltd., 31-41 Joseph Street, Blackburn, Victoria 3130, Australia

European Contact: Your Local Hewlett-Packard Sales and Service Office or Hewlett-Packard GmbH, Department HQ-TRE / Standards Europe, Herrenberger Straße 140, D-71034 Böblingen, Germany, (FAX: +49-7031-14-3143)

USA Contact: Product Regulations Manager, Hewlett-Packard Company, PO Box 15, Mail Stop 160, Boise, Idaho 83707-0015, USA, (Phone: 208-396-6000)
# <span id="page-108-0"></span>**Regulatory statements**

# **Laser safety statement**

The Center for Devices and Radiological Health (CDRH) of the U.S. Food and Drug Administration has implemented regulations for laser products manufactured since August 1, 1976. Compliance is mandatory for products marketed in the United States. The printer is certified as a "Class 1" laser product under the U.S. Department of Health and Human Services (DHHS) Radiation Performance Standard according to the Radiation Control for Health and Safety Act of 1968.

Since radiation emitted inside the printer is completely confined within protective housings and external covers, the laser beam cannot escape during any phase of normal user operation.

**WARNING!** Using controls, making adjustments, or performing procedures other than those specified in this user guide could result in exposure to hazardous radiation.

# **Canadian DOC regulations**

Complies with Canadian EMC Class B requirements.

« Conforme à la classe B des normes canadiennes de compatibilité électromagnétiques (CEM). »

# **Korean EMI statement**

B급 기기 (가정용 정보통신기기)

이 기기는 가정용으로 전자파적합등록을 한 기기로서 주거지역에서는 물론 모든지역에서 사용할 수 있습니다.

# <span id="page-109-0"></span>**Laser statement for Finland**

#### **LASERTURVALLISUUS**

#### **LUOKAN 1 LASERLAITE**

#### **KLASS 1 LASER APPARAT**

HP LaserJet P1000- ja P1500-sarjat -laserkirjoitin on käyttäjän kannalta turvallinen luokan 1 laserlaite. Normaalissa käytössä kirjoittimen suojakotelointi estää lasersäteen pääsyn laitteen ulkopuolelle.

Laitteen turvallisuusluokka on määritetty standardin EN 60825-1 (1994) mukaisesti.

#### **VAROITUS**!

Laitteen käyttäminen muulla kuin käyttöohjeessa mainitulla tavalla saattaa altistaa käyttäjän turvallisuusluokan 1 ylittävälle näkymättömälle lasersäteilylle.

#### **VARNING**!

Om apparaten används på annat sätt än i bruksanvisning specificerats, kan användaren utsättas för osynlig laserstrålning, som överskrider gränsen för laserklass 1.

#### **HUOLTO**

HP LaserJet P1000- ja P1500-sarjat -kirjoittimen sisällä ei ole käyttäjän huollettavissa olevia kohteita. Laitteen saa avata ja huoltaa ainoastaan sen huoltamiseen koulutettu henkilö. Tällaiseksi huoltotoimenpiteeksi ei katsota väriainekasetin vaihtamista, paperiradan puhdistusta tai muita käyttäjän käsikirjassa lueteltuja, käyttäjän tehtäväksi tarkoitettuja ylläpitotoimia, jotka voidaan suorittaa ilman erikoistyökaluja.

#### **VARO**!

Mikäli kirjoittimen suojakotelo avataan, olet alttiina näkymättömälle lasersäteilylle laitteen ollessa toiminnassa. Älä katso säteeseen.

#### **VARNING**!

Om laserprinterns skyddshölje öppnas då apparaten är i funktion, utsättas användaren för osynlig laserstrålning. Betrakta ej strålen.

Tiedot laitteessa käytettävän laserdiodin säteilyominaisuuksista:

Aallonpituus 785-800 nm

Teho 5 mW

Luokan 3B laser

# **Substances Table (China)**

根据中国电子信息产品污染控制管理办法的要求而出台

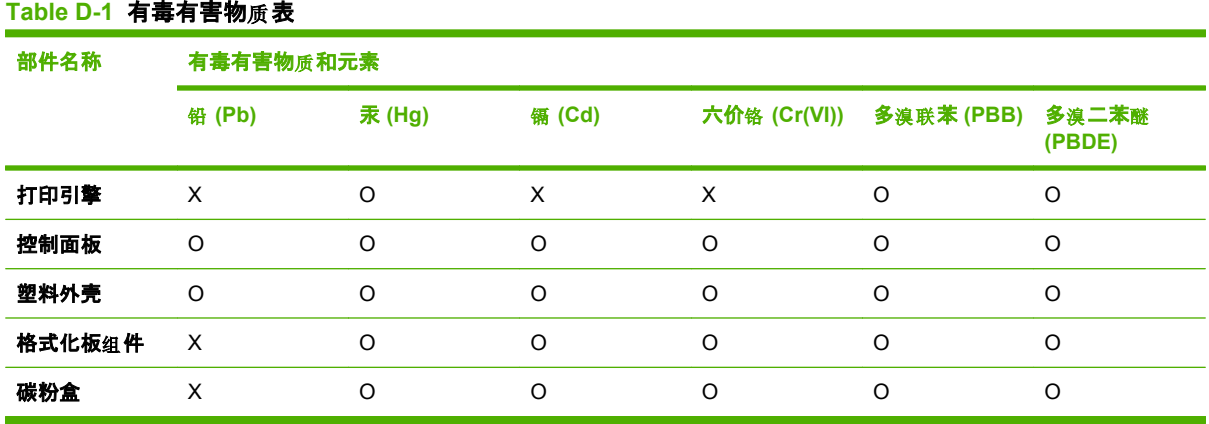

O:表示在此部件所用的所有同类材料中, 所含的此有毒或有害物质均低于 SJ/T11363-2006 的限制要 求。

X:表示在此部件所用的所有同类材料中, 至少一种所含的此有毒或有害物质高于 SJ/T11363-2006 的限 制要求。

 $\overline{B}$  NOTE: 引用的"环保使用期限"是根据在正常温度和湿度条件下操作使用产品而确定的。

# <span id="page-111-0"></span>**Environmental product stewardship program**

# **Protecting the environment**

Hewlett-Packard Company is committed to providing quality products in an environmentally sound manner. This product has been designed with several attributes to minimize impacts on our environment.

# **Ozone production**

This product generates no appreciable ozone gas  $(O_3)$ .

## **Power consumption**

Power usage drops significantly while in Ready/Sleep mode, which saves natural resources and saves money without affecting the high performance of this product. To determine the ENERGY STAR® qualification status for this product see the Product Data Sheet or Specifications Sheet. Qualified products are also listed at:

<http://www.hp.com/hpinfo/globalcitizenship/environment/productdesign/ecolabels.html>

## **Toner consumption**

Economode uses significantly less toner, which might extend the life of the print cartridge.

## **Paper use**

This product's manual/optional automatic duplex feature (two-sided printing) and N-up printing (multiple pages printed on one page) capability can reduce paper usage and the resulting demands on natural resources.

## **Plastics**

Plastic parts over 25 grams are marked according to international standards that enhance the ability to identify plastics for recycling purposes at the end of the product's life.

# **HP LaserJet print supplies**

It's easy to return and recycle your empty HP LaserJet print cartridges—free of charge—with HP Planet Partners. Multilingual program information and instructions are included in every new HP LaserJet print cartridge and supplies package. You help reduce the toll on the environment further when you return multiple cartridges together rather than separately.

HP is committed to providing inventive, high-quality products and services that are environmentally sound, from product design and manufacturing to distribution, customer use and recycling. When you participate in the HP Planet Partners program, we ensure your HP LaserJet print cartridges are recycled properly, processing them to recover plastics and metals for new products and diverting millions of tons of waste from landfills. Since this cartridge is being recycled and used in new materials, it will not be returned to you. Thank you for being environmentally responsible!

**NOTE:** Use the return label to return original HP LaserJet print cartridges only. Please do not use this label for HP inkjet cartridges, non-HP cartridges, refilled or remanufactured cartridges or warranty returns. For information about recycling your HP inkjet cartridges please go to [http://www.hp.com/](http://www.hp.com/recycle) [recycle.](http://www.hp.com/recycle)

# <span id="page-112-0"></span>**Return and recycling instructions**

### **United States and Puerto Rico**

The enclosed label in the HP LaserJet toner cartridge box is for the return and recycling of one or more HP LaserJet print cartridges after use. Please follow the applicable instructions below.

#### **Multiple returns (two to eight cartridges)**

- **1.** Package each HP LaserJet print cartridge in its original box and bag.
- **2.** Tape up to eight single boxes together using strapping or packaging tape (up to 70 lbs).
- **3.** Use a single pre-paid shipping label.

#### **OR**

- **1.** Use your own suitable box, or request a free bulk collection box from the [http://www.hp.com/](http://www.hp.com/recycle) [recycle](http://www.hp.com/recycle) or 1-800-340-2445 (holds up to eight HP LaserJet print cartridges).
- **2.** Use a single pre-paid shipping label.

#### **Single returns**

- **1.** Package the HP LaserJet print cartridge in its original bag and box.
- **2.** Place the shipping label on the front of the box.

#### **Shipping**

For all HP LaserJet print cartridge recycling returns, give the package to UPS during your next delivery or pickup, or take it to an authorized UPS drop-off center. For the location of your local UPS drop-off center, call 1-800-PICKUPS or visit [http://www.ups.com.](http://www.ups.com) If you are returning via USPS label, give the package to a U.S. Postal Service carrier or drop off at a U.S.Postal Service Office. For more information, or to order additional labels or boxes for bulk returns, visit <http://www.hp.com/recycle>or call 1-800-340-2445. Requested UPS pickup will be charged normal pickup rates. Information subject to change without notice.

#### **Non-US returns**

To participate in HP Planet Partners return and recycling program, just follow the simple directions in the recycling guide (found inside the packaging of your new printer supply item) or visit [http://www.hp.com/recycle.](http://www.hp.com/recycle) Select your country/region for information on how to return your HP LaserJet printing supplies.

### **Paper**

This product is capable of using recycled papers when the paper meets the guidelines outlined in the *HP LaserJet Printer Family Print Media Guide*. This product is suitable for the use of recycled paper according to EN12281:2002.

## **Material restrictions**

This HP product does not contain added mercury.

This HP product does not contain a battery.

## <span id="page-113-0"></span>**Disposal of waste equipment by users in private households in the European Union**

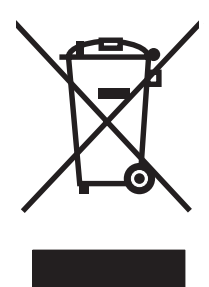

This symbol on the product or on its packaging indicates that this product must not be disposed of with your other household waste. Instead, it is your responsibility to dispose of your waste equipment by handing it over to a designated collection point for the recycling of waste electrical and electronic equipment. The separate collection and recycling of your waste equipment at the time of disposal will help to conserve natural resources and ensure that it is recycled in a manner that protects human health and the environment. For more information about where you can drop off your waste equipment for recycling, please contact your local city office, your household waste disposal service or the shop where you purchased the product.

# **Material Safety Data Sheet (MSDS)**

Material Safety Data Sheets (MSDS) for supplies containing chemical substances (for example, toner) can be obtained by contacting the HP Web site at [www.hp.com/go/msds](http://www.hp.com/go/msds) or [www.hp.com/hpinfo/](http://www.hp.com/hpinfo/community/environment/productinfo/safety) [community/environment/productinfo/safety.](http://www.hp.com/hpinfo/community/environment/productinfo/safety)

# **For more information**

To obtain information about these environmental topics:

- Product environmental profile sheet for this and many related HP products
- HP's commitment to the environment
- **•** HP's environmental management system
- HP's end-of-life product return and recycling program
- Material Safety Data Sheets

Visit [www.hp.com/go/environment](http://www.hp.com/go/environment) or [www.hp.com/hpinfo/globalcitizenship/environment](http://www.hp.com/hpinfo/globalcitizenship/environment).

# **Index**

### **A**

accessories, ordering [82](#page-91-0) adhesive labels specifications [25](#page-34-0) agreements, maintenance [90](#page-99-0)

#### **B**

batteries included [103](#page-112-0) bins, output features [3](#page-12-0) blank pages [74](#page-83-0) booklets, printing [34](#page-43-0)

### **C**

canceling a print job [37](#page-46-0) cartridges HP fraud hotline [46](#page-55-0) life expectancy [45](#page-54-0) recycling [102](#page-111-0) replacing [45](#page-54-0) reusing [46](#page-55-0) cartridges, print warranty [87](#page-96-0) change pickup roller [50](#page-59-0) separation pad [54](#page-63-0) clean pickup roller [53](#page-62-0) cleaning media path [49](#page-58-0) printer [47](#page-56-0) clearing jams [66](#page-75-0) Configuration page [42](#page-51-0) connecting to the network [14](#page-23-0) consumables life expectancies [45](#page-54-0) contracts, maintenance [90](#page-99-0) control panel status-light patterns [63](#page-72-0) crooked pages [73](#page-82-0)

customer support maintenance agreements [90](#page-99-0)

## **D**

Demo page [42](#page-51-0) device connections [14](#page-23-0) repacking [91](#page-100-0) specifications [93](#page-102-0) disposal, end-of-life [103](#page-112-0) dots per inch (dpi) specifications [3](#page-12-0) dpi (dots per inch) specifications [3](#page-12-0) driver Macintosh, accessing [18](#page-27-0) Macintosh, installing [18](#page-27-0) Macintosh, problem solving [77](#page-86-0) Windows, installing [16](#page-25-0) drivers settings [17](#page-26-0) duplex (two-sided) printing, manual [32](#page-41-0)

## **E**

EconoMode [57](#page-66-0) embedded Web server Configuration page [44](#page-53-0) device status [44](#page-53-0) Information tab [44](#page-53-0) Networking tab [44](#page-53-0) order supplies [44](#page-53-0) overview [17](#page-26-0) product support [44](#page-53-0) Settings tab [44](#page-53-0) supplies status [44](#page-53-0) using [43](#page-52-0) end-of-life disposal [103](#page-112-0)

envelopes specifications [25](#page-34-0) Environmental Product Stewardship Program [102](#page-111-0) errors software [76](#page-85-0) European Union, waste disposal [104](#page-113-0) EWS. *See* embedded Web server extended warranty [90](#page-99-0)

#### **F**

FCC compliance [96](#page-105-0) feeding problems, solving [73](#page-82-0) fraud hotline [46](#page-55-0)

### **G**

garbled text [74](#page-83-0) graphics missing [74](#page-83-0) poor quality [75](#page-84-0)

### **H**

HP customer care [88](#page-97-0) HP fraud hotline [46](#page-55-0) HP LaserJet Tough paper [26](#page-35-0) HP SupportPack [90](#page-99-0)

## **I**

improving print quality [69](#page-78-0) information pages Configuration page [42](#page-51-0) Demo page [42](#page-51-0) Supplies Status page [42](#page-51-0) Information tab (embedded Web server) [44](#page-53-0) input tray loading media [29](#page-38-0) loading priority feed slot [29](#page-38-0)

input trays features [3](#page-12-0) interface ports types included [3](#page-12-0) IP address [77](#page-86-0)

#### **J**

jams, clearing [66](#page-75-0)

## **L**

labels specifications [25](#page-34-0) letterhead printing [26](#page-35-0) license, software [86](#page-95-0) life expectancies, supplies [45](#page-54-0) light patterns [63](#page-72-0) loading media 150-sheet input tray [29](#page-38-0) priority feed slot [29](#page-38-0)

### **M**

Macintosh driver, accessing [18](#page-27-0) driver, installing [18](#page-27-0) driver, problem solving [77](#page-86-0) problems, solving [77](#page-86-0) software [18](#page-27-0) USB card, troubleshooting [78](#page-87-0) mailing labels specifications [25](#page-34-0) main input tray loading [29](#page-38-0) maintenance agreements [90](#page-99-0) replacing print cartridges [45](#page-54-0) manual two-sided printing [32](#page-41-0) material restrictions [103](#page-112-0) Material Safety Data Sheet (MSDS) [104](#page-113-0) media clearing jams [66](#page-75-0) envelopes [25](#page-34-0) labels [25](#page-34-0) letterhead [26](#page-35-0) loading [29](#page-38-0) transparencies [25](#page-34-0) types that may damage the device [24](#page-33-0) types to avoid [24](#page-33-0) media path, cleaning [49](#page-58-0)

mercury-free product [103](#page-112-0) missing graphics [74](#page-83-0) text [74](#page-83-0) multiple pages, printing on a single sheet of paper [34](#page-43-0)

### **N**

N-up printing [34](#page-43-0) network connections [14](#page-23-0) Networking tab (embedded Web server) [44](#page-53-0) non-HP print cartridges [46](#page-55-0)

## **O**

online customer support [88](#page-97-0) online help, printer properties [16](#page-25-0) operating systems, supported [12](#page-21-0) ordering supplies and accessories [82](#page-91-0) output bin features [3](#page-12-0) overhead transparencies specifications [25](#page-34-0) overview, printer [4](#page-13-0)

## **P**

pages, skewed [73](#page-82-0) paper HP LaserJet Tough paper [26](#page-35-0) letterhead [26](#page-35-0) paper input trays features [3](#page-12-0) feeding problems, solving [73](#page-82-0) paper output bin features [3](#page-12-0) phone numbers HP fraud hotline [46](#page-55-0) support [88](#page-97-0) pickup roller change [50](#page-59-0) clean [53](#page-62-0) ports types included [3](#page-12-0) ports, troubleshooting Macintosh [78](#page-87-0) preprinted paper printing on [26](#page-35-0) print cartridge ordering [82](#page-91-0)

print cartridges HP fraud hotline [46](#page-55-0) life expectancy [45](#page-54-0) recycling [102](#page-111-0) replacing [45](#page-54-0) reusing [46](#page-55-0) warranty [87](#page-96-0) print quality creases [72](#page-81-0) curl [72](#page-81-0) dropouts [69](#page-78-0) EconoMode [57](#page-66-0) gray background [70](#page-79-0) light or faded print [69](#page-78-0) loose toner [71](#page-80-0) misformed characters [71](#page-80-0) page skew [72](#page-81-0) settings [28](#page-37-0) specifications [3](#page-12-0) toner scatter outline [72](#page-81-0) toner smear [70](#page-79-0) toner specks [69](#page-78-0) vertical lines [70](#page-79-0) vertical repetitive defects [71](#page-80-0) wave [72](#page-81-0) wrinkles [72](#page-81-0) print settings, changing [16](#page-25-0) print tasks [27](#page-36-0) printer cleaning [47](#page-56-0) control panel [7](#page-16-0) overview [4](#page-13-0) software problems [76](#page-85-0) printer driver Macintosh [18](#page-27-0) Windows [16](#page-25-0) printer information pages Configuration page [42](#page-51-0) Demo page [42](#page-51-0) Supplies Status page [42](#page-51-0) printer preferences accessing [16](#page-25-0) printer properties online Help [16](#page-25-0) printing booklets [34](#page-43-0) canceling [37](#page-46-0) Configuration page [42](#page-51-0) Demo page [42](#page-51-0)

multiple pages on a single sheet of paper [34](#page-43-0) N-up [34](#page-43-0) on both sides of the paper (manual) [32](#page-41-0) on special media [31](#page-40-0) Supplies Status page [42](#page-51-0) watermarks [35](#page-44-0) priority feed slot loading [29](#page-38-0) problem solving contacting HP support [62](#page-71-0) demo page [60](#page-69-0) device setup [60](#page-69-0) device-computer communication [61](#page-70-0) print quality [61](#page-70-0) printed page and expectations [61](#page-70-0) Ready light [60](#page-69-0) product software [11](#page-20-0)

## **Q**

quality specifications [3](#page-12-0)

#### **R** rear output door

features [3](#page-12-0) recycling HP printing supplies returns and environmental program [103](#page-112-0) redistribute toner [46](#page-55-0) refilled print cartridges [46](#page-55-0) regulatory statements Canadian DOC regulations [99](#page-108-0) declaration of conformity statements [97,](#page-106-0) [98](#page-107-0) environmental product stewardship program [102](#page-111-0) FCC compliance [96](#page-105-0) Korean EMI statement [99](#page-108-0) laser statement for Finland [100](#page-109-0) removing a jammed page [66](#page-75-0) repacking the device [91](#page-100-0) replacement parts [82](#page-91-0) replacing print cartridges [45](#page-54-0)

resolution specifications [3](#page-12-0) resolve problems replacing print cartridges [45](#page-54-0)

#### **S**

separation pad change [54](#page-63-0) service agreements [90](#page-99-0) settings drivers [17](#page-26-0) print quality [28](#page-37-0) Settings tab (embedded Web server) [44](#page-53-0) skewed pages [73](#page-82-0) software Macintosh [18](#page-27-0) printer drivers, Windows [16](#page-25-0) problems [76](#page-85-0) software license agreement [86](#page-95-0) supported operating systems [12](#page-21-0) Windows [16](#page-25-0) solving blank pages [74](#page-83-0) creases [72](#page-81-0) curl [72](#page-81-0) dropouts [69](#page-78-0) feeding problems [73](#page-82-0) garbled text [74](#page-83-0) gray background [70](#page-79-0) incomplete text [74](#page-83-0) light or faded print [69](#page-78-0) loose toner [71](#page-80-0) Macintosh problems [77](#page-86-0) misformed characters [71](#page-80-0) missing graphics or text [74](#page-83-0) page skew [72](#page-81-0) poor graphics quality [75](#page-84-0) printed page differs from onscreen page [74](#page-83-0) printer software problems [76](#page-85-0) skewed pages [73](#page-82-0) toner scatter outline [72](#page-81-0) toner smear [70](#page-79-0) toner specks [69](#page-78-0) vertical lines [70](#page-79-0) vertical repetitive defects [71](#page-80-0)

wave [72](#page-81-0) wrinkles [72](#page-81-0) special media envelopes [25](#page-34-0) labels [25](#page-34-0) letterhead [26](#page-35-0) transparencies [25](#page-34-0) specifications device features [3](#page-12-0) envelopes [25](#page-34-0) labels [25](#page-34-0) media [21](#page-30-0) transparencies [25](#page-34-0) status-light patterns [63](#page-72-0) storing print cartridges [45](#page-54-0) supplies life expectancies [45](#page-54-0) recycling [102](#page-111-0) reusing [46](#page-55-0) Supplies Status page [42](#page-51-0) supplies, ordering [82](#page-91-0) support maintenance agreements [90](#page-99-0) SupportPack, HP [90](#page-99-0)

## **T**

technical support maintenance agreements [90](#page-99-0) telephone numbers HP fraud hotline [46](#page-55-0) support [88](#page-97-0) text garbled [74](#page-83-0) missing [74](#page-83-0) toner loose toner [71](#page-80-0) low [69](#page-78-0) scatter outline [72](#page-81-0) smear [70](#page-79-0) specks [69](#page-78-0) top output bin features [3](#page-12-0) transparencies specifications [25](#page-34-0) trays features [3](#page-12-0) two-sided printing, manual [32](#page-41-0)

# **U**

USB port troubleshooting Macintosh [78](#page-87-0) type included [3](#page-12-0)

#### **W**

warranty Customer self repair [85](#page-94-0) extended [90](#page-99-0) license [86](#page-95-0) print cartridge [87](#page-96-0) product [84](#page-93-0) watermarks, printing [35](#page-44-0) Web server, embedded [43](#page-52-0) Web sites customer support [88](#page-97-0) Material Safety Data Sheet (MSDS) [104](#page-113-0) Windows driver settings [17](#page-26-0) driver, installing [16](#page-25-0)

© 2007 Hewlett-Packard Development Company, L.P.

www.hp.com

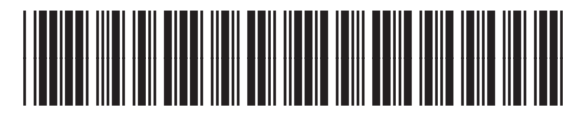

CB410-90992

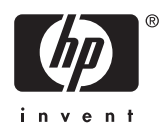